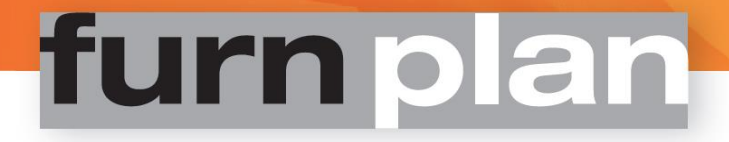

# **Benutzerhandbuch für Anwender**

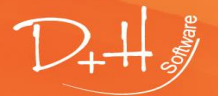

D+H Software GmbH • Rönacker 2 • 48619 Heek-Nienborg • Germany Phone: +49 (0) 2568/9320-0 • info@furnplan.de

www.furnplan.de

furnplan Handbuch für Anwender - Seite 1 -

## Inhaltsverzeichnis:

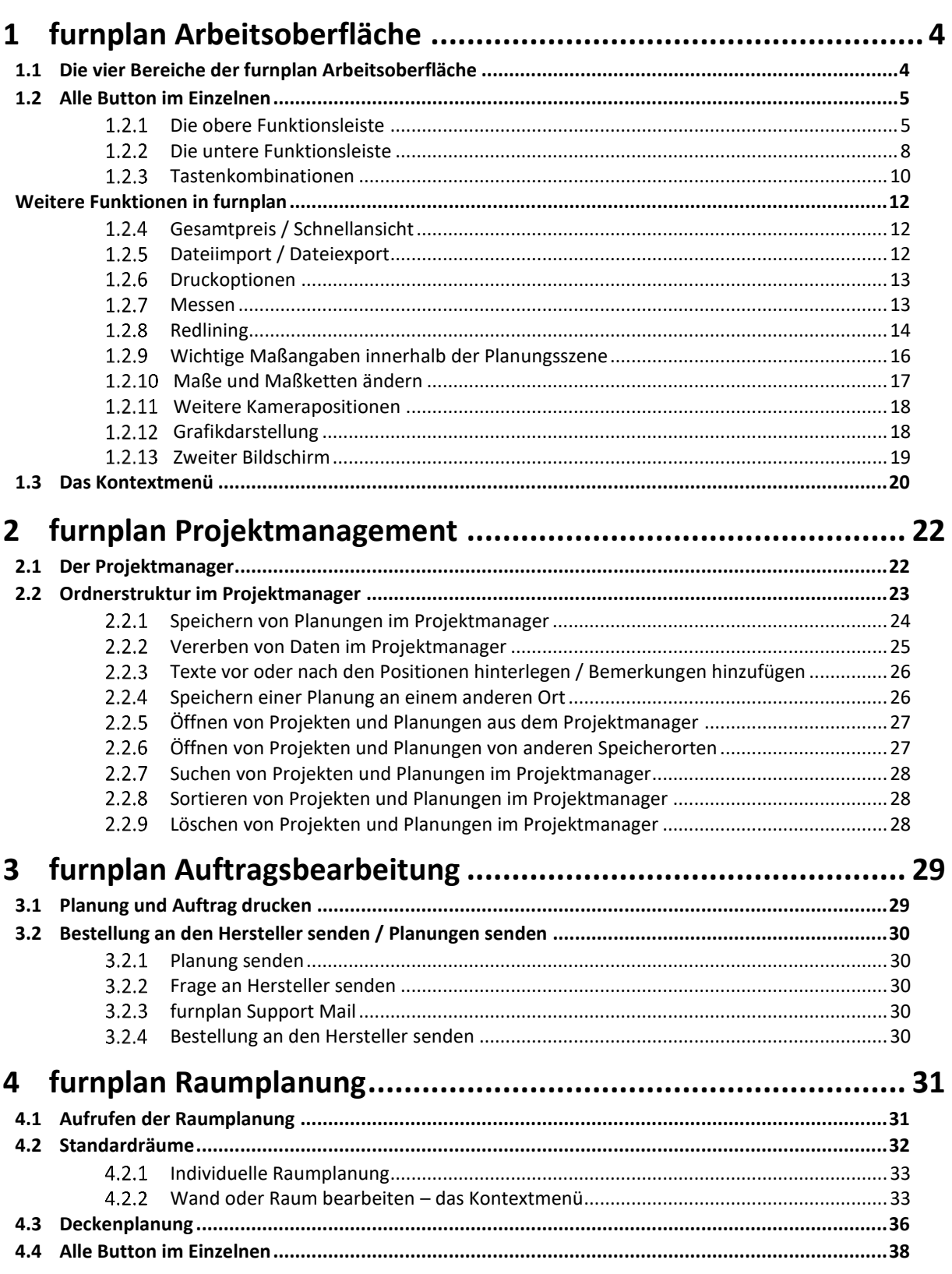

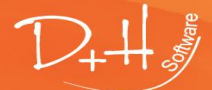

D+H Software GmbH • Rönacker 2 • 48619 Heek-Nienborg • Germany<br>Phone: +49 (0) 2568/9320-0 • info@furnplan.de

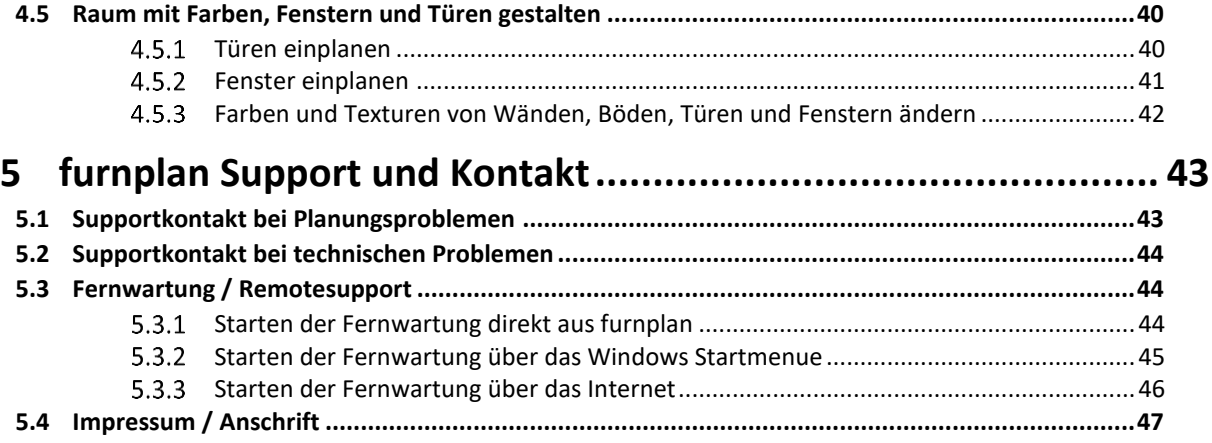

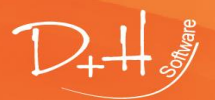

D+H Software GmbH • Rönacker 2 • 48619 Heek-Nienborg • Germany<br>Phone: +49 (0) 2568/9320-0 • info@furnplan.de

## <span id="page-3-0"></span>**1 furnplan Arbeitsoberfläche**

## <span id="page-3-1"></span>**1.1 Die vier Bereiche der furnplan Arbeitsoberfläche**

Die Furnplan-Arbeitsoberfläche teilt sich in vier große Bereiche auf ( [Abb. 1\)](#page-3-2):

## **1. Die 3D-Planungsebene (roter Rahmen)**

In der 3D-Planungsebene (auch Szene genannt), werden alle Objekte dargestellt. Die geplanten Objekte können während der Planung von allen Seiten betrachtet und in alle Richtungen verschoben werden.

## **2. Der Hersteller- und Programmkatalog (grüner Rahmen)**

Im Produktkatalog sind die Programme des Möbelherstellers hinterlegt. Hier werden durch Mausklick (kein "Drag and Drop" !) die einzelnen Typen ausgewählt.

## **3. Funktionsleisten (gelber Rahmen)**

Auf der oberen und unteren Funktionsleiste sind die wichtigsten Funktionen über Button und Steuerelemente aufrufbar.

## **4. Steuerelemente Kamera (blauer Rahmen)**

Mit diesen Steuerelementen können Sie die Kameraansicht in der Planungsszene verändern oder die Szene selbst verschieben.

<span id="page-3-2"></span>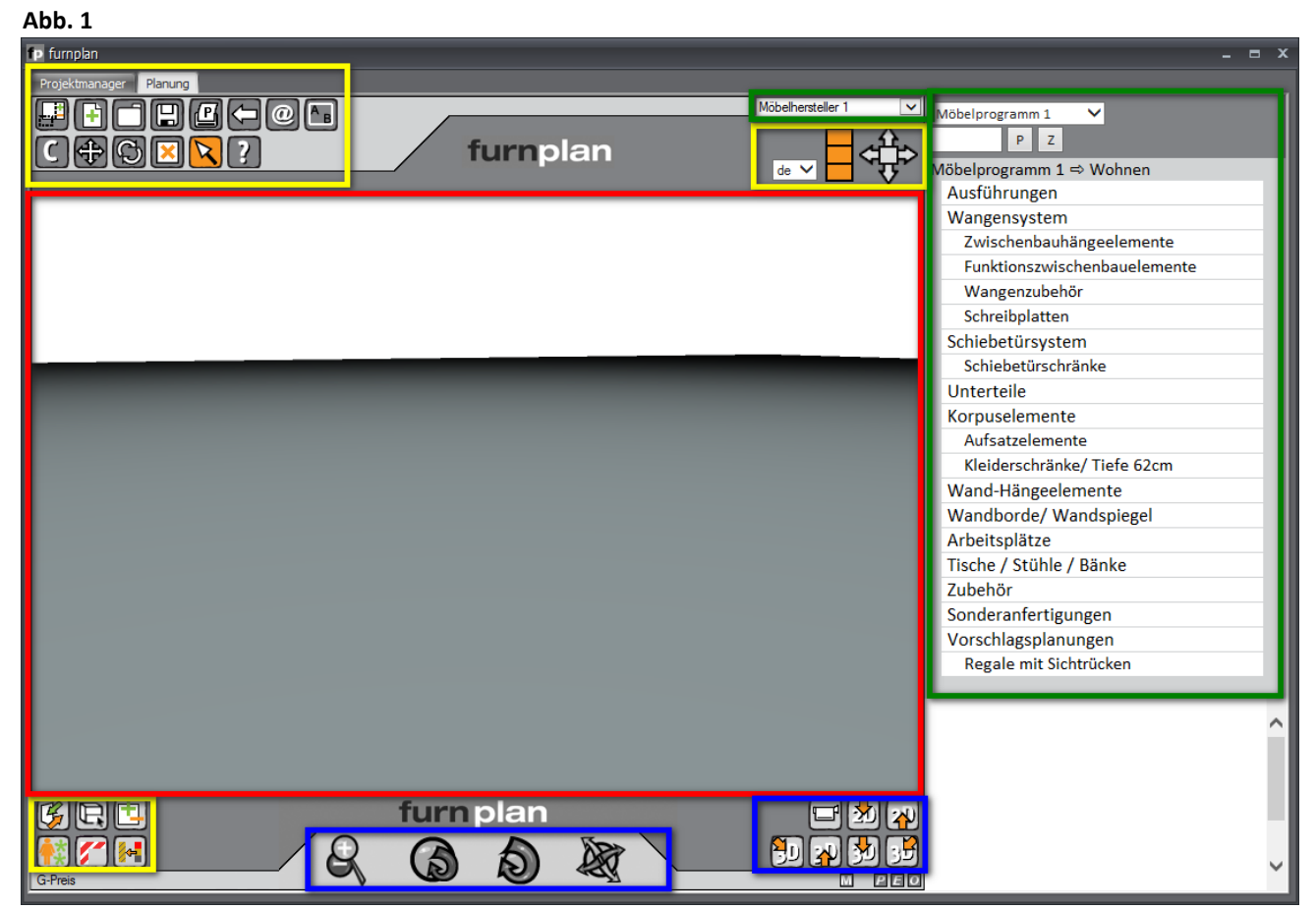

Alle Steuerelemente und Buttons werden auf den folgenden Seiten detailliert beschrieben.

D+H Software GmbH • Rönacker 2 • 48619 Heek-Nienborg • Germany Phone: +49 (0) 2568/9320-0 • info@furnplan.de

## <span id="page-4-0"></span>**1.2 Alle Button im Einzelnen**

#### <span id="page-4-1"></span>**Die obere Funktionsleiste**   $1.2.1$

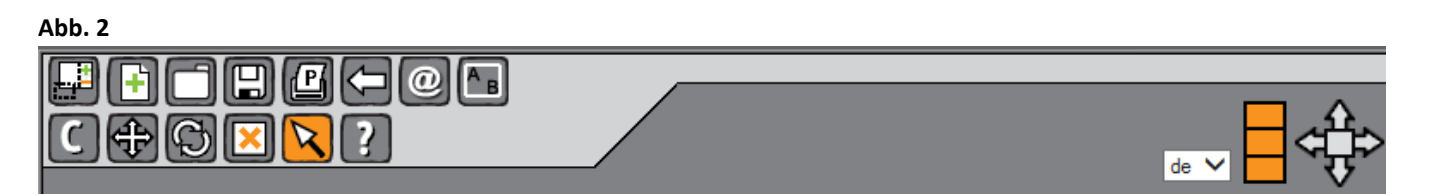

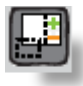

## **Katalog ein-/ausblenden**

Durch einen Klick auf diesen Button lässt sich der Produktkatalog auf der rechten Seite ein- oder ausblenden. Dadurch können Sie die Planungsszene zur Präsentation größer darstellen.

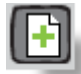

## **Neues Projekt**

Beim Klick auf diesen Button werden alle geplanten Objekte aus der Szene entfernt, um eine leere Planungsszene für ein neues Projekt zu erhalten.

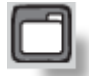

## **Projekt Laden**

Wenn Sie diesen Button betätigen, öffnen sich die gespeicherten Projekte im Projektmanager. Über einen Doppelklick im Projektmanager können die Projekte in die Scene geladen werden.

Wenn Sie eine Planungsdatei an einem anderen Speicherort öffnen möchten, klicken Sie mit der rechten Maustaste auf diesen Button. Sie können nun das Verzeichnis und die Datei selber auswählen.

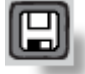

## **Projekt speichern**

Durch Klick auf diesen Button können Planungen gespeichert werden. Wird eine neue Planung zum ersten Mal gespeichert, öffnet sich der Projektmanager und die Projektdaten können, bzw. müssen eingegeben werden. Ist die Planung bereits einmal gespeichert worden und wird geändert, erfolgt beim Drücken des Speicher-Buttons eine Abfrage ob Sie die aktuelle Planung überschreiben möchten oder ob Sie die aktuelle Planung als neues Projekt abspeichern möchten.

Klicken Sie mit der rechten Maustaste auf dieses Symbol, können Sie die Datei zusätzlich an einem Ort Ihrer Wahl speichern (wie z.B. ein Word-Dokument). Verwenden Sie möglichst keine Sonderzeichen oder Umlaute im Dateinamen.

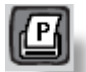

## **Drucken**

Wenn Sie die Planung drucken möchten, betätigen Sie diesen Button. Es wird nun ein Druckformular generiert, welches eine kaufmännische Auflistung aller geplanten Typen, eine 3D-Ansicht und eine 2D-Skizze mit Bemaßung enthält. Es öffnet sich ein weiteres Fenster, von dort aus kann der Druck gestartet werden. Über die Druckoptionen können Sie einstellen, was alles gedruckt werden soll (siehe Punkt 1.3.3).

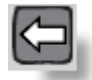

## **Schritt zurück**

Mit dieser Funktion (auch "Undo" genannt) können Sie Planungsschritte revidieren. Mit jedem Klick, wird ein weiterer Planungsschritt revidiert.

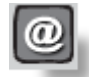

## **Planung versenden**

Um eine Planung per E-Mail zu versenden, muss ein lokales E-Mail Programm, z.B. MS-Outlook o.ä. installiert sein. furnplan startet immer das im Betriebssystem als Standard definierte E-Mail Programm (32Bit-Version!). Die geöffnete Planung wird automatisch als Planungsdatei (\*.dhp) und im Adobe Reader Format (\*.pdf) an eine neue E-Mail angehangen. Der Dateiname enthält automatisch das aktuelle Datum und auch die Uhrzeit (siehe Punkt 3.2 ff).

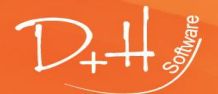

D+H Software GmbH • Rönacker 2 • 48619 Heek-Nienborg • Germany Phone: +49 (0) 2568/9320-0 • info@furnplan.de

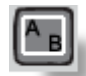

## **Raumplanung**

Beim Klick auf diesen Button öffnet sich auf der rechten Seite das Raumplanungsprogramm. Sie können hier vordefinierte Räume oder individuelle Räume planen (siehe Punkt 4.2.1).

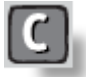

### **Kopierfunktion**

Aktivieren Sie diesen Button (er bleibt orange hinterlegt), können Sie mit der Maus ein Objekt in der Planung anklicken und es beliebig oft kopieren. Ziehen Sie das Element einfach an eine andere Stelle innerhalb der Scene. Wenn Sie im Vorfeld mehrere Objekte markiert haben (d.h. die Objekte haben einen grünen Rahmen), können Sie mit den markierten Objekten genauso verfahren.

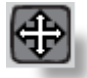

### **Objekt schieben**

Wird dieser Button aktiviert (er bleibt orange hinterlegt), ändert sich der Mauszeiger, sobald man über ein Objekt in der Szene fährt. Je nachdem, an welcher Stelle sich der Mauszeiger auf dem Objekt befindet, ändert sich die Symbolik des Mauszeigers und damit auch die Richtung, in der das Objekt verschoben werden kann. Sie schieben das Objekt, in dem Sie die linke Maustaste gedrückt halten (picken) und die Maus in die entsprechende Richtung bewegt. Ist die Zielposition erreicht, lassen Sie die Maustaste einfach los.

### <span id="page-5-0"></span>**Abb. 3**

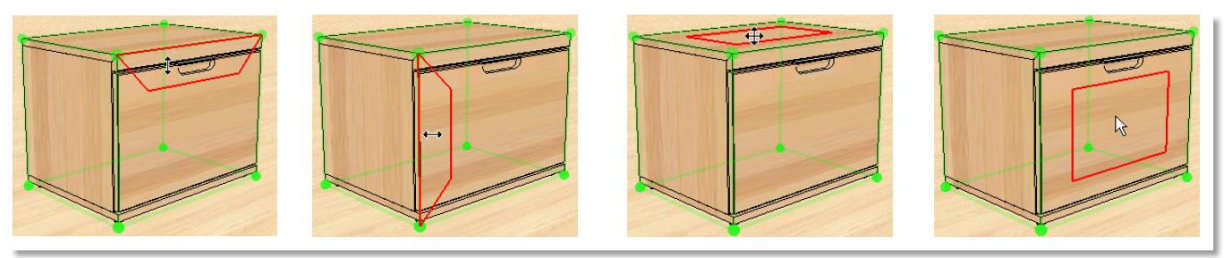

### **Eine sehr wichtige Funktion ist das Neuplatzieren oder Verknüpfen:**

Wenn Sie ein Objekt mit einem anderen Objekt verknüpfen möchten, klicken Sie in den roten Frontrahmen des Objekts [\(Abb. 3,](#page-5-0) rechtes Bild) und schieben Sie es mit gedrückter linker Maustaste zu dem Objekt, mit dem es verknüpft werden soll. Fahren Sie dabei mit der Maus über dies Objekt bis ein gelber Rahmen erscheint. Furnplan hat nun erkannt, dass Sie ein Objekt mit einem anderen Objekt verknüpfen möchten. Je nach dem welchen gelben Rahmen am Zielobjekt Sie gerade anvisiert haben. Wenn Sie die Maustaste nun loslassen, wird furnplan die beiden Objekte verknüpfen = Neuplatzieren. Durch die in die Möbel eingebauten Logiken, werden die Objekte nun optimiert und angepasst.

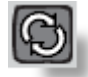

### **Objekt drehen**

Bei Aktivierung dieses Buttons (er ist orange hinterlegt), kann ein Objekt vertikal oder horizontal gedreht werden. Wenn Sie mit der Maus über das Objekt fahren, werden die Drehachsen eingeblendet. Bei gedrückter linker Maustaste können Sie das Element nun um die jeweils eingeblendete Achse frei drehen.

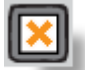

### **Objekt löschen**

Möchten Sie ein oder mehrere Objekte innerhalb einer Planung löschen, müssen Sie diesen Button aktivieren (er ist orange hinterlegt). Klicken Sie nun auf die Elemente, die Sie löschen möchten.

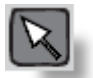

### **Normalmodus**

Durch Aktivierung dieses Buttons (er ist orange hinterlegt), werden alle anderen aktiven Funktionen (z.B. Objekt löschen, Objekt schieben, usw. ...) wieder deaktiviert. Der Mauszeiger ist wieder im "Normalmodus" um z.B. Objekte zu markieren.

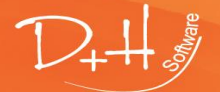

D+H Software GmbH • Rönacker 2 • 48619 Heek-Nienborg • Germany Phone: +49 (0) 2568/9320-0 • info@furnplan.de

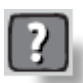

## **Hilfe**

Beim Klick auf die Hilfefunktion erhalten Sie auf der rechten Seite ein neues Fenster. Über einen Klick auf das Fragezeichen im rechten Fenster öffnet sich das furnplan-Handbuch für Anwender.

Um die Fernwartung zu ermöglichen, können Sie mit einem Klick auf "Remote-Support" den TeamViewer®-Client starten (der Rechner muss dafür mit dem Internet verbunden sein!). In einem kleinen separaten Fenster erhalten Sie eine ID und ein Kennwort, welche Sie dem Supportmitarbeiter an der Hotline durchgeben.

Den furnplan-Updater, Patches oder andere Programmkomponenten erhalten Sie über den Button "Support-Website". Es wird dann Ihr Standard Internet-Browser aufgerufen (der Rechner muss dafür mit dem Internet verbunden sein!).

Bitte halten Sie im Servicefall immer Ihre Kundennummer bereit. Sie finden sie auf jedem Anschreiben, der DVD oder in furnplan, wenn Sie auf diesen Fragezeichen-Button klicken unter "Lizenznehmer".

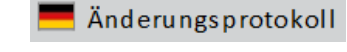

Außerdem finden Sie hier den Link zu unserem Änderungsprotokoll. Dort werden Sie über die Neuerungen jeder furnplan Version informiert.

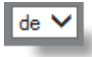

## **Sprachwahl**

Wird Ihnen die Sprachwahl angezeigt, können Sie Ihre Sprache in furnplan auswählen. Nicht jeder Hersteller unterstützt die Sprachsteuerung und damit unterschiedliche Sprachen. Daher ist diese Funktion nur aktiv, wenn der Hersteller unterschiedliche Sprachen unterstützt. Alle unterstützten Sprachen sind dann auswählbar.

### **Rasterung**

Hier lassen sich die Rastersprünge innerhalb von Planungen einstellen. Standardmäßig ist die Rasterung in allen drei Feldern orange eingestellt (Raster groß). Somit ist die Rastersprungautomatik in furnplan für Möbel aktiv.

Wird dieser Knopf auf zwei orange Felder reduziert, verkleinern Sie den automatischen Rastersprung. Bei einigen Möbelherstellern und Programmen lassen sich damit die Rastersprünge auf ein ´Einer-Raster´ verkleinern, z.B. bei "Ausstattung frei wählbar" (Raster mittel).

Ist nur ein Feld orange, akzeptiert furnplan jeden möglichen Rastersprung. Diese Einstellung erfordert allerdings fundierte Kenntnisse innerhalb der einzelnen Möbelprogramme.

Wir empfehlen die Nutzung des Standard-Rasters (Raster groß), da sonst bestimmte Abstände unter Umständen manuell eingestellt werden müssen.

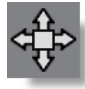

## **Planungsrichtung**

Standardmäßig wird in furnplan immer von links nach rechts geplant. Wird das erste Objekt eingeplant, so stellt sich die Planungsrichtung automatisch nach rechts ein (die Pfeile oder das Quadrat sind je nach Einstellung dann orange).

Es gibt Planungssituationen, in denen eine andere Planungsrichtung gewünscht wird. In solch einem Fall können Sie über einen Klick auf den entsprechenden Richtungspfeil die Planungsrichtung für das neu einzufügende Objekt vorgeben. Das neu einzuplanende Objekt richtet sich nach dem zuvor markierten Element (es ist blau umrandet).

Klicken Sie auf das Quadrat in der Mitte, aktivieren Sie das "Freie Platzieren". Die Elemente können nun innerhalb der Szene frei platziert werden.

Mit jedem Klick der linken Maustaste wird ein weiteres Element platziert.

Mit dem Klick auf die rechte Maustaste wird das Platzieren eines Objekts beendet.

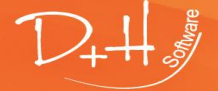

#### <span id="page-7-0"></span> $1.2.2$ **Die untere Funktionsleiste**

## **Abb. 4**

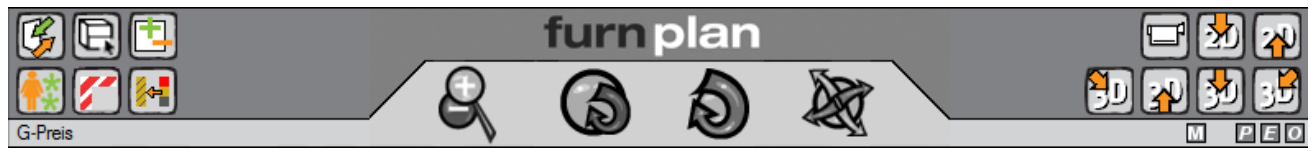

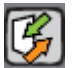

## **Animation**

Beim Klick auf diesen Button öffnen sich die Fronten und Schubladen aller in der Planung befindlichen Objekte. Werden ein oder mehrere Objekte im Vorfeld markiert, werden nur die markierten Objekte animiert.

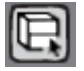

## **Einzel-Animation**

Mit diesem Button können Sie einzelne Teile des Möbels, zum Beispiel einzelne Schubkästen animieren. Außerdem lassen sich mit dieser Funktion auch Fenster und Türen öffnen. Klicken Sie zuerst auf den Button und fahren Sie dann mit der Maus auf das Teil des Möbels bzw. die Tür oder das Fenster, das Sie animieren möchten. Dann halten Sie die linke Maustaste gedrückt und bewegen Sie den Mauszeiger mit einer Öffnungsbewegung.

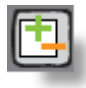

## **Fronten ein- bzw. ausblenden**

Anders als beim Öffnen in der Animation, werden beim Klick auf diesen Button die Fronten komplett ausgeblendet, so dass der Blick ins Innere der Objekte möglich ist. Ein erneutes Anklicken des Buttons blendet die Fronten wieder ein.

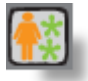

## **Accessoires**

Hinter diesem Button finden Sie Dekorationsartikel und geometrische Formen, um Planungen detailreicher gestalten zu können. Auf der rechten Seite öffnet sich dazu ein Auswahlmenü, aus dem die Dekoartikel ausgewählt und platziert werden können.

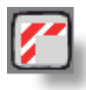

## **Fehler der Objekte**

furnplan überprüft während der Planung aktiv auf Plausibilität. Das bedeutet, dass Planungsfehler bereits im Planungsprozess durch eine rot/weiße Umrandung angezeigt werden.

Wenn Sie mit der Maus über das markierte Element fahren und dort verharren, wird Ihnen in der unteren linken Ecke eine Dialogbox eingeblendet, in der Sie Informationen zu dem Planungsfehler finden.

Wenn Sie die Redbox aus- oder einschalten möchten, können Sie das über diesen Button erreichen. Sie erhalten dann auf der rechten Seite die entsprechenden Schalter.

Außerdem können Sie über diesen Button auch die Kollisionsanzeige *(Abb. 5, nächste Seite)* unsichtbar schalten. Wählen Sie dazu unter dem Punkt "Collision" den Schalter "Alle unsichtbar schalten".

## *Hinweis:*

*Bitte die Redbox-Anzeige (Abb. 6) nicht mit der Kollisionsanzeige (Abb. 5) verwechseln! Wenn Elemente miteinander, mit Wänden o.ä. kollidieren, wird ebenfalls eine rot/weiße Umrandung eingeblendet. Diese ist jedoch verschwommen (vergl. Beispielbilder)*

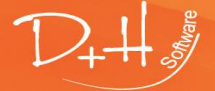

D+H Software GmbH • Rönacker 2 • 48619 Heek-Nienborg • Germany Phone: +49 (0) 2568/9320-0 • info@furnplan.de

### **Abb. 5 Kollision Abb. 6 Redbox**

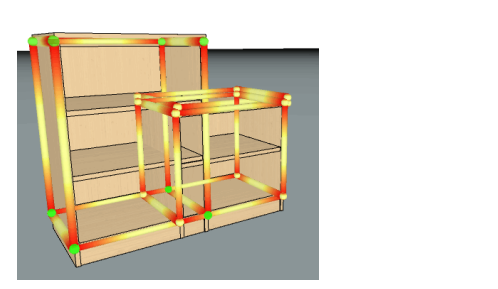

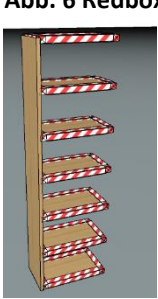

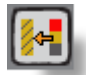

## **View Quality**

Wenn Sie diesen Button mit einem Rechtsklick betätigen, wird die gesamte Szene neu berechnet und Schattenwurf, Kantenschatten und Reflektionen werden in die Szene miteingerechnet, um dem Kunden die Planungsszene in einer hohen Qualität darstellen zu können. Beim Weiterplanen wird die Funktion automatisch wieder deaktiviert.

Während des normalen Planungsprozesses ist diese Funktion immer deaktiviert, damit Sie durch die Hintergrundberechnungen nicht in der Planungsgeschwindigkeit eingeschränkt werden.

### *Hinweis:*

*Im Grafikmodus "Terminal Server" ist dieser Button nicht vorhanden.* 

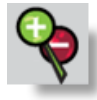

## **Kamera vor / zurück**

Über dieses Steuerelement können Sie die gesamte Planungsszene nach vorn, bzw. nach hinten verschieben. Dazu fahren Sie mit der Maus über dieses Element und betätigen die linke Maustaste. So lange Sie die linke Maustaste festhalten und die Maus vor- und zurückbewegen, verschieben Sie die Planungsebene.

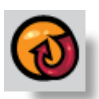

### **Kamera drehen**

Die Kamera steht fix an einer Position und dreht sich um Ihre eigene Achse. Die Planungsebene kann sowohl horizontal als auch vertikal nach oben oder unten gekippt werden. Dazu fahren Sie mit der Maus über dieses Element und betätigen dabei die linke Maustaste. So lange Sie die linke Maustaste festhalten und die Maus bewegen, verschieben Sie die Planungsebene.

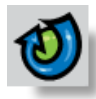

### **Kamerafahrt**

Lassen Sie die Kamera um die Planung herumfahren. So können Sie die Planung von allen Seiten betrachten. Dazu fahren Sie mit der Maus über dieses Element und betätigen die linke Maustaste. So lange Sie die linke Maustaste festhalten und die Maus bewegen, verschieben Sie die Kamera.

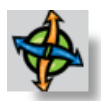

### **Kamera schieben**

Die Kamera wird nach links, rechts nach oben oder unten geschoben, so dass die gesamte Planungsebene in die andere Richtung fährt. Dazu fahren Sie mit der Maus über dieses Element und betätigen die linke Maustaste. So lange Sie die linke Maustaste festhalten und die Maus bewegen, verschieben Sie die Planungsebene, bzw. die Kamera.

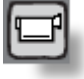

### **Kameraoptionen**

Nach dem Klick auf dieses Symbol, öffnen sich auf der rechten Seite die Kameraoptionen. Hier können Sie Kamerapositionen speichern um eine gewünschte Planungsperspektive erneut aufrufen zu können und weitere Kamera- und Grafikoptionen einzustellen. Zudem können Sie Planungsszene auf einen zweiten Monitor schalten (siehe Punkt 1.3.8).

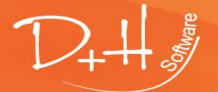

D+H Software GmbH • Rönacker 2 • 48619 Heek-Nienborg • Germany Phone: +49 (0) 2568/9320-0 • info@furnplan.de

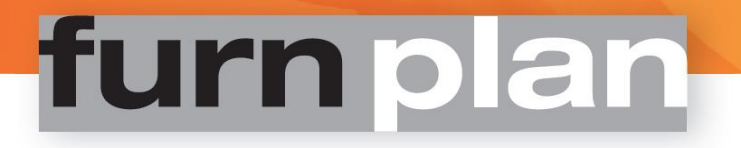

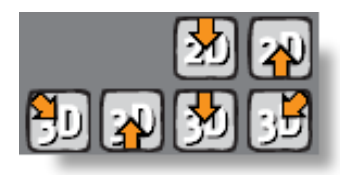

### **Kameraansichten**

Über diese Buttons können Sie direkt zweidimensionale und dreidimensionale Ansichten der Planung aufrufen. Die Kamera fährt dann die Szene entsprechend an.

Weitere Kamerapositionen finden Sie unter **Punkt 1.3.8.**

## *Hinweis:*

*Die Kameraansichten richten sich immer nach den Möbeln aus. Das bedeutet, dass sich der Kameraschwenk immer auf ein Objekt im Raum, nicht auf den Raum selber bezieht.* 

#### <span id="page-9-0"></span>**Tastenkombinationen**  $1.2.3$

Nutzen Sie unsere praktischen Tastenkombinationen und planen Sie noch schneller! In der untenstehenden Tabelle finden Sie eine Übersicht aller verfügbaren Tastenkombinationen.

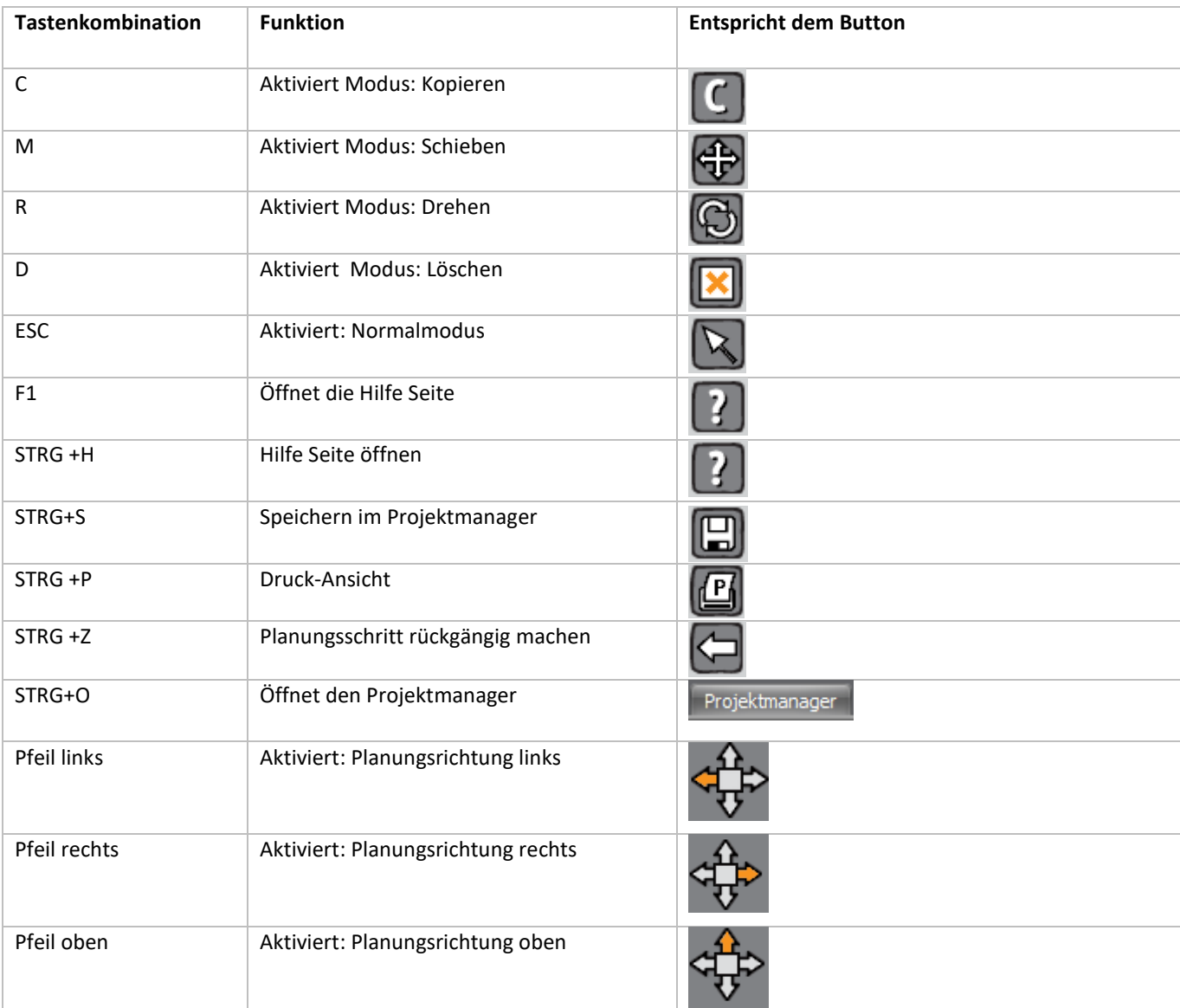

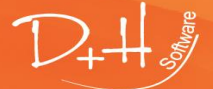

D+H Software GmbH • Rönacker 2 • 48619 Heek-Nienborg • Germany Phone: +49 (0) 2568/9320-0 • info@furnplan.de

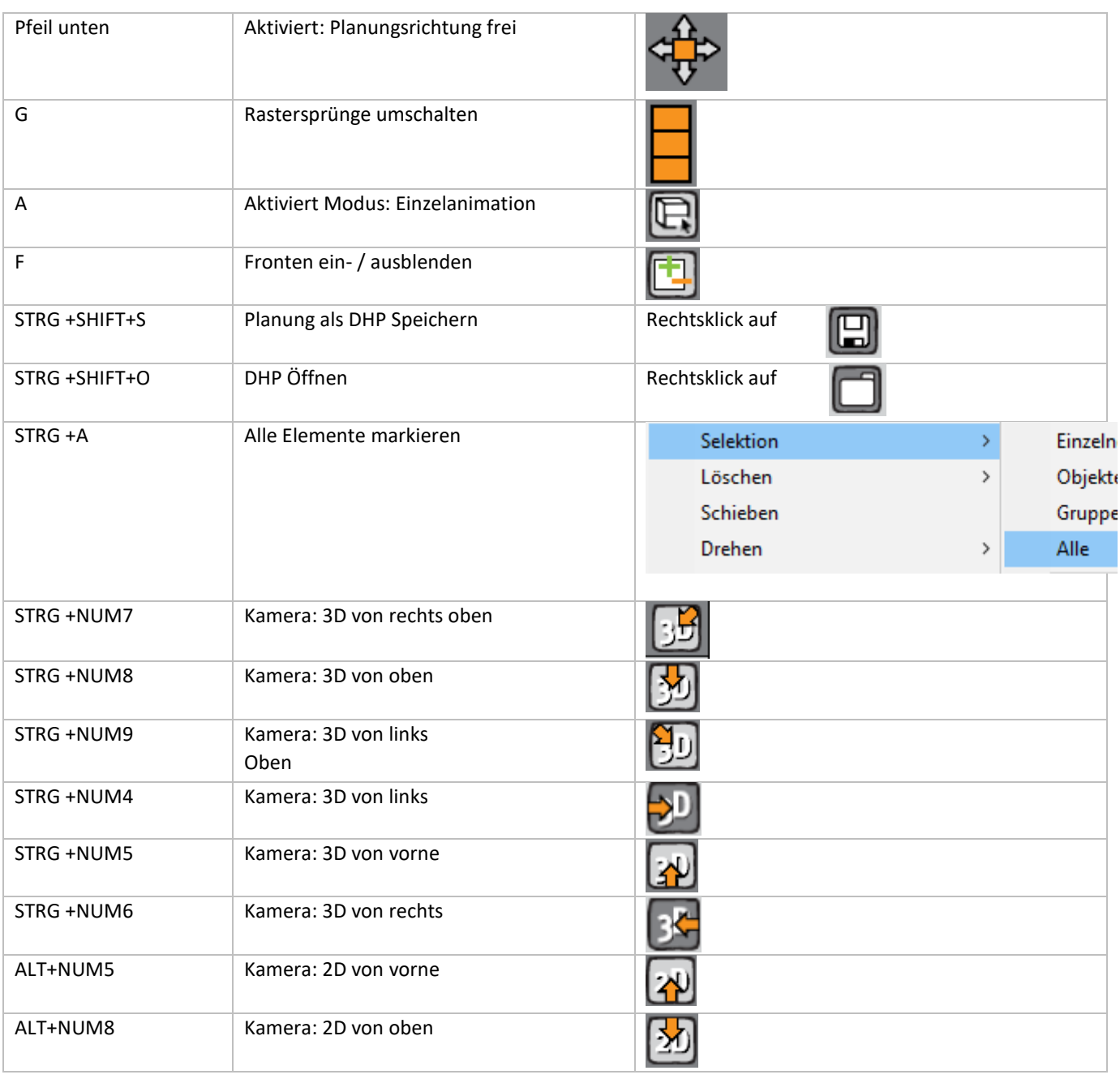

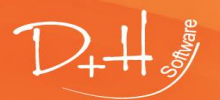

D+H Software GmbH • Rönacker 2 • 48619 Heek-Nienborg • Germany<br>Phone: +49 (0) 2568/9320-0 • info@furnplan.de

## <span id="page-11-0"></span>**Weitere Funktionen in furnplan**

#### <span id="page-11-1"></span>**Gesamtpreis / Schnellansicht**  1.2.4

G-Preis Wenn Sie mit dem Mauszeiger über dem G-Preis (links unten) stehen bleiben, wird Ihnen der aktuelle Gesamtpreis der verplanten Objekte angezeigt.

Mit einem Klick auf den G-Preis öffnet sich zudem eine Schnellansicht, in der Sie alle Detailinformationen zu den verplanten Objekten angezeigt bekommen.

#### <span id="page-11-2"></span> $1.2.5$ **Dateiimport / Dateiexport**

E

Über den kleinen "E" – Button (rechts unten) öffnen Sie die Export- und Importfunktion [\(Abb. 7\)](#page-11-3) von furnplan. Sie können hier eine Planungsdatei im \*.dhp – Format exportieren oder importieren:

<span id="page-11-3"></span>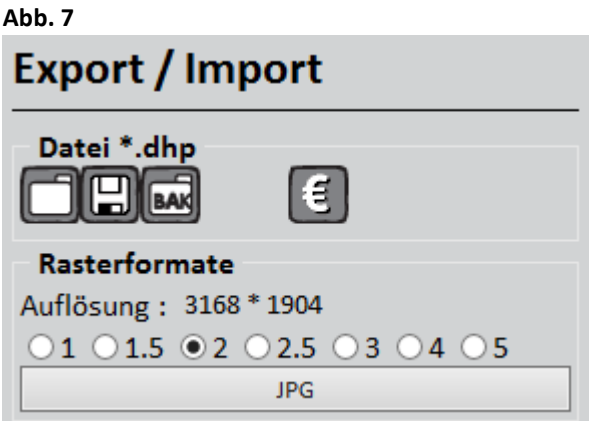

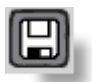

Durch Drücken dieses Buttons können Sie die aktive Planung exportieren. Sie erhalten einen Speicherdialog, in dem Sie einen Dateinamen und den Speicherpfad angeben können.

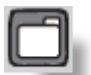

Um eine \*.dhp – Datei zu importieren, betätigen Sie diesen Button und wählen die Datei entsprechend dem Speicherort aus.

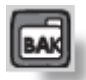

Über den Button mit der Aufschrift "BAK" (Backup), können Sie die zuletzt in furnplan geöffnete Planung wieder aufrufen (z.B. nach einem Systemabsturz). furnplan sichert in regelmäßigen Intervallen Ihre aktive Arbeit.

## **Abb. 8**

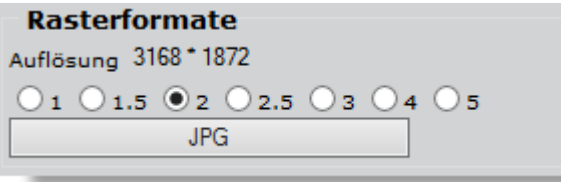

Möchten Sie die Planung als Bild exportieren, legen Sie zunächst die gewünschte Auflösung fest. Im Anschluss können Sie durch Klick auf den JPG-Button die Planung an einem Ziel Ihrer Wahl speichern. Natürlich können Sie den Dateinamen hier frei wählen.

## *Hinweis:*

*Je höher die gewählte Auflösung ist, umso besser ist die Bildqualität. Zugleich nimmt aber auch die Dateigröße proportional zu. Standardmäßig ist eine ausreichend gute Auflösung (2) bereits voreingestellt.*

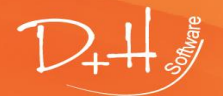

D+H Software GmbH • Rönacker 2 • 48619 Heek-Nienborg • Germany Phone: +49 (0) 2568/9320-0 • info@furnplan.de

#### <span id="page-12-0"></span> $1.2.6$ **Druckoptionen**

Über das kleine "P" (unten rechts) kommen Sie zu den Druckoptionen (engl. **P**rintoptionen). In dem Menü auf der rechten Seite können Sie dann die Druckoptionen verwalten.

## **Abb. 9**

 $\Leftarrow$  Zurück

## **Druckoptionen**

- $\sqrt{ }$  Herstellername drucken
- $\triangledown$  Programmname drucken

## $\vee$  Artikelauflistung

Artikelpreise

- $\odot$  ausweisen
- $O$  keine
- FCO Mobilier France
- $\sqrt{}$  Artikelnummern drucken
- $\sqrt{ }$  Kombination Unterpositionen
- $\sqrt{}$  Gesamtpreis drucken

## ☑ Ansichten drucken

 $\sqrt{ }$  Artikelnummern drucken

 $\sqrt{}$  Positionsnummern drucken

## $\vee$  Perspektive als Liniendarstellung

- $\triangledown$  Perspektive als Farbbild
- **▽ Ausdruck Grundriss** 
	- $\sqrt{ }$  Schrankmaße drucken
	- □ Im Standardmaßstab drucken

## Auslösen eines Druckauftrages mitgedruckt wird. Einige Hersteller verwenden **MC-Nummern** (**M**ultiple **C**hoice)

In diesem Auswahldialog können Sie auswählen, was beim

oder Ident-Nummern. Es handelt sich hier um generierte Schlüsselnummern, denen Preise zugeordnet sind.

Seit dem 01.05.2013 gilt für Möbel, die in oder nach Frankreich verkauft werden, eine Verwertungsverpflichtung (Erweiterte Herstellerverantwortung für Möbel und Möbelelemente) **ECO-Moblier France** ist ein solch anerkanntes System.

## *Hinweis:*

*Die hier eingestellten Druckparameter werden lokal gespeichert. Melden Sie sich als anderer Benutzer an Ihrem Betriebssystem an, sind die Druckeinstellungen hier unter Umständen anders.* 

#### <span id="page-12-1"></span> $1.2.7$ **Messen**

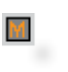

lœ

Die Messfunktion ist ein wichtiges kleines Werkzeug, über das Sie in der Planung Maße ermitteln können. Über das kleine "M" (unten rechts) schalten Sie die Messfunktion ein.

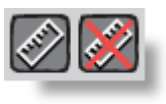

Beim Klick auf den linken Schalter im Untermenü aktivieren Sie die Messfunktion. Sie können dann mit dem Mauszeiger innerhalb der Szene Messpunkte setzen. Gemessen wird immer die einfache Strecke. Über den rechten Button können Sie die Messpunkte wieder löschen.

## *Hinweis:*

*Um Möglichst genau messen zu können, sollten sie immer in die Szene oder das Objekt reinzoomen. Damit sind auch kleinste Messstrecken möglich.* 

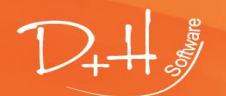

D+H Software GmbH • Rönacker 2 • 48619 Heek-Nienborg • Germany Phone: +49 (0) 2568/9320-0 • info@furnplan.de

#### <span id="page-13-0"></span>**Redlining**  $1.2.8$

## <span id="page-13-1"></span>**Abb. 10**

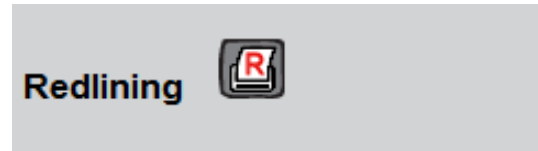

Ebenfalls unter den Druckoptionen finden Sie das Redlining [\(Abb. 10\)](#page-13-1).

Hinter diesem Begriff verbirgt sich die Bearbeitung der technischen Skizzen für das Möbelwerk. In diese Werksskizzen können Sie weitere

Änderungen, Bemerkungen, usw. direkt in die Auftragsbearbeitung eingeben. Ihre Eingaben werden dem Möbel zugeordnet und bleiben auch bei einer Neuplatzierung des Möbels erhalten. Sie erhalten folgendes Fenster, wenn Sie auf das Redlining-Symbol klicken [\(Abb. 11\)](#page-13-2).

<span id="page-13-2"></span>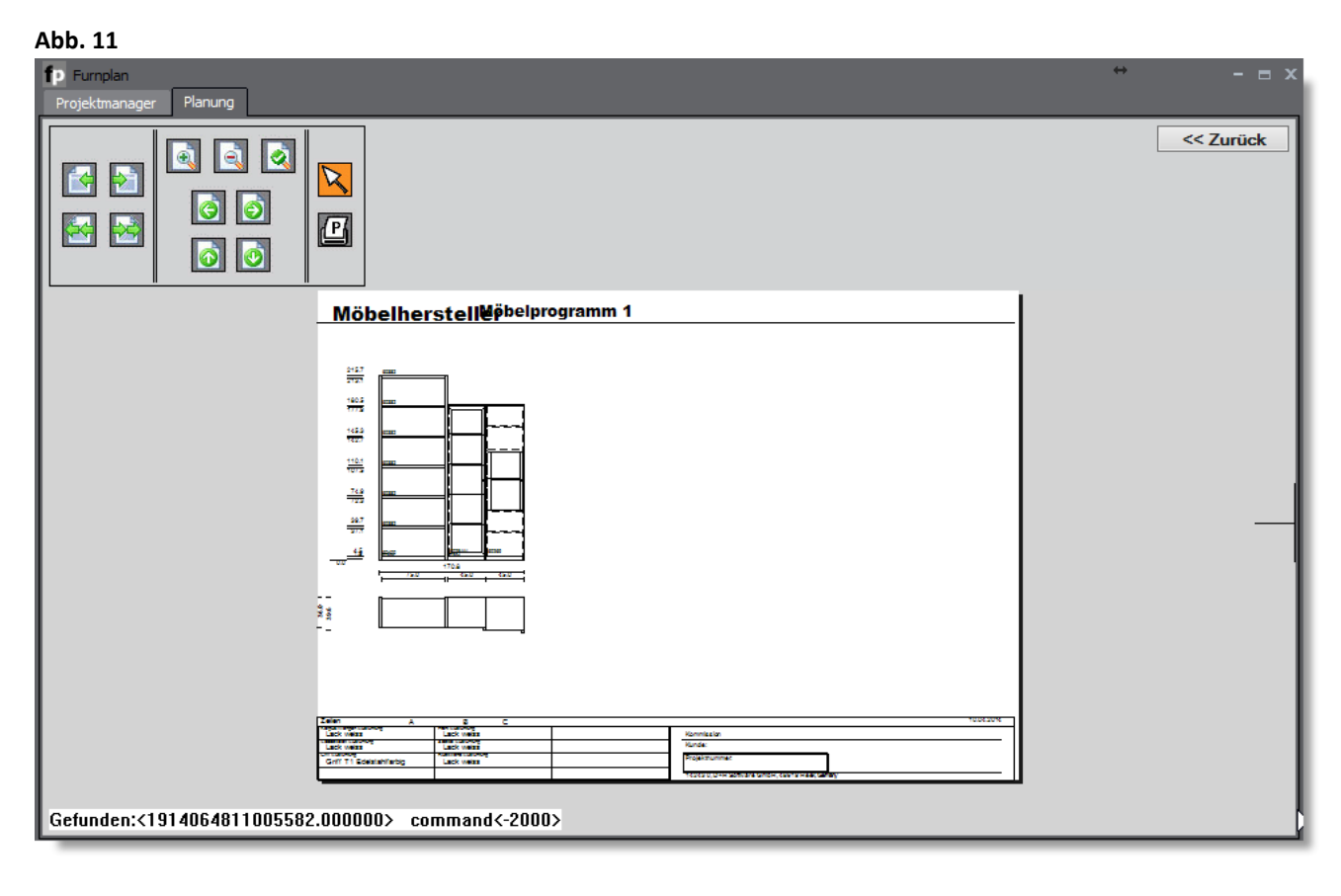

Wenn Sie mit der Maus in die Planung fahren, erhalten Sie an der Spitze des Mauszeigers [\(Abb. 12,](#page-14-0) grüner Pfeil) ein Fadenkreuz. Mit diesem Fadenkreuz klicken Sie auf das Element in der Planung, dem Sie eine Änderung oder Bemerkung zuweisen möchten. Das Element wird blau dargestellt und ist damit markiert [\(Abb. 12,](#page-14-0) roter Rahmen).

### *Hinweis:*

*Handschriftliche Bemerkungen oder Änderungen können durch das Redlining komplett entfallen. Die im Redlining eingegebenen Bemerkungen und Änderungen werden dem markierten Element zu geordnet. Sie bleiben bei dem Element, solange es sich in der Planung befindet – auch dann, wenn Sie das Element innerhalb der Planung neu platzieren!*

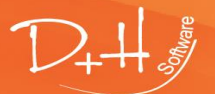

D+H Software GmbH • Rönacker 2 • 48619 Heek-Nienborg • Germany Phone: +49 (0) 2568/9320-0 • info@furnplan.de

<span id="page-14-0"></span>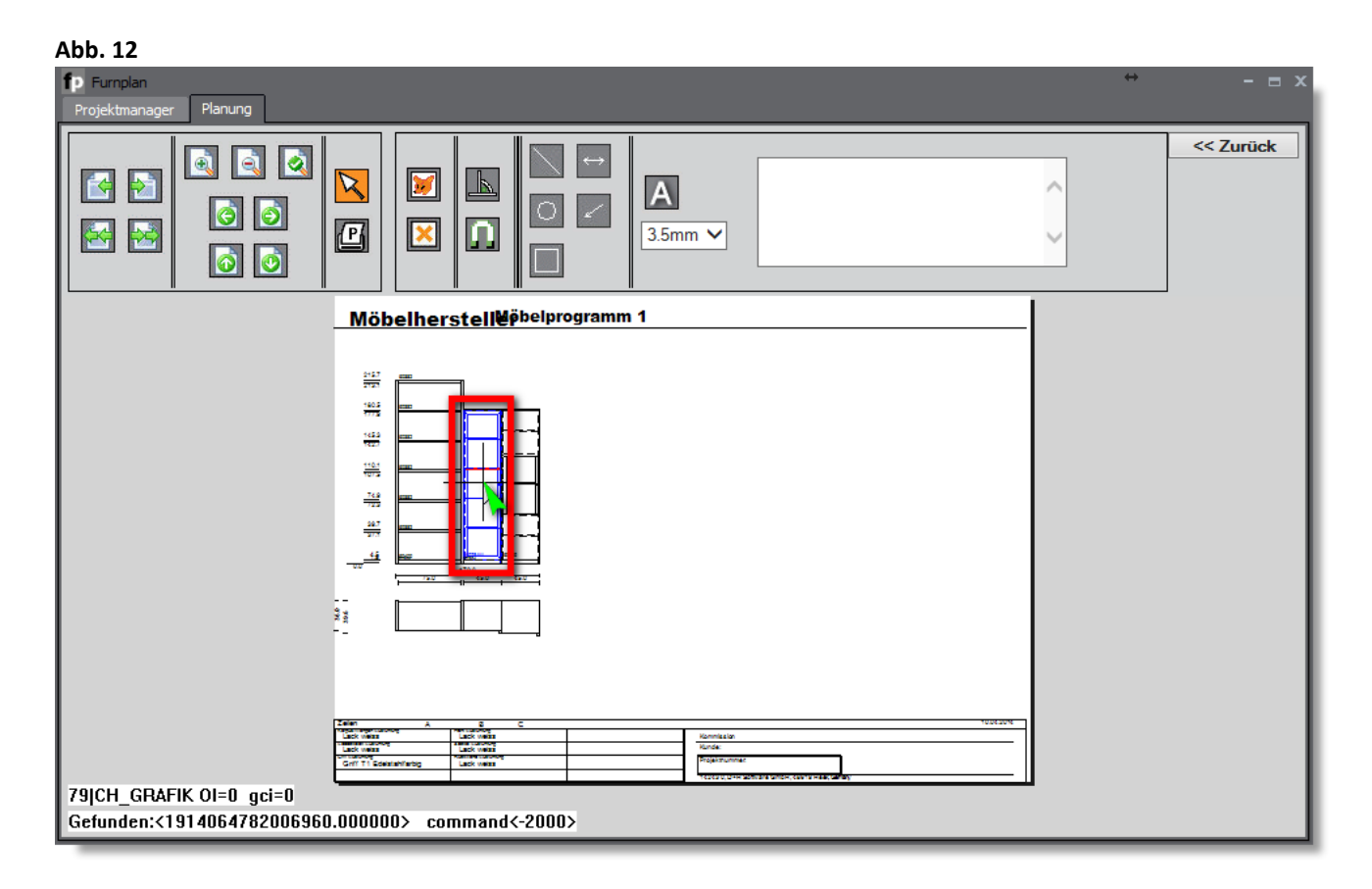

Nach dem Klick auf das Element in der Planungsskizze erhalten Sie die Menüleiste oberhalb der Zeichnung [\(Abb. 13\)](#page-14-1)

<span id="page-14-1"></span>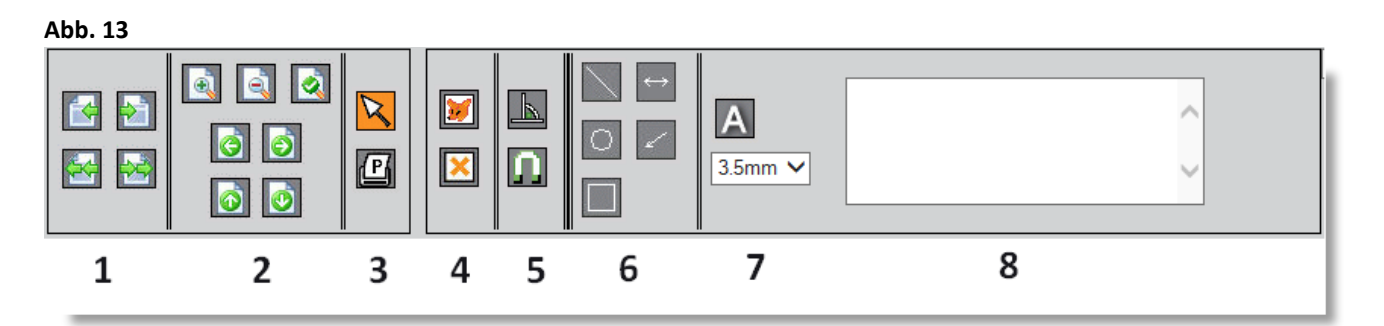

## **Erläuterung:**

- 
- 
- 
- 
- 
- 
- 
- 
- 1: Seitensteuerung: Seite vor / zurück, erste Seite / letzte Seite
- **2**: Zoom Funktionen: plus / minus, ganzes Blatt, Blatt nach links / rechts / oben / unten schieben
- **3**: Objektwahl: Pfeil anklicken und Objekt wählen / Drucken auslösen
- **4**: Elementsteuerung: Element manipulieren (Größen ändern) / Elemente löschen
- **5**: Elementsteuerung: Elemente werden in 90°-Schritten erzeugt / Elemente an andere "ansnappen"
- **6**: Zeichnen: Linie / Doppelpfeil / Kreisform / Pfeil / Rechteck
- **7**: Zeichen: Text positionieren über das Symbol A / Schriftgröße wählen
- **8**: Textfeld: Text in diesem Feld erstellen und über Klick auf das Symbol A an die Maus heften,
	- um es in der Skizze zu Platzieren

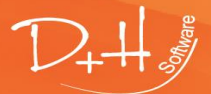

D+H Software GmbH • Rönacker 2 • 48619 Heek-Nienborg • Germany Phone: +49 (0) 2568/9320-0 • info@furnplan.de

#### <span id="page-15-0"></span> $1.2.9$ **Wichtige Maßangaben innerhalb der Planungsszene**

## **Roter Rahmen:**

Wenn Sie mit dem Mauszeiger über eine Baugruppe fahren erscheinen die Pickpolygone (grüner/roter Rahmen) der Baugruppe. Es werden Ihnen nun am unteren Rand der Planungsszene artikelbezogene Daten, wie Artikelnummer und Maße angezeigt.

## **Grüner Rahmen:**

Durch die Vorgabe der Planungsrichtung werden Ihnen immer die Maßketten eingeblendet. Dadurch erhalten Sie schnell einen Überblick über die aktuellen Maße der Planung.

## **Gelber Rahmen:**

Während der Planung wird fortlaufend die Breite der bisher geplanten Objekte mitberechnet. Wenn z.B. nach einer Breitenkürzung die Breite neu berechnet werden soll, einfach auf ein Objekt in der Planung klicken.

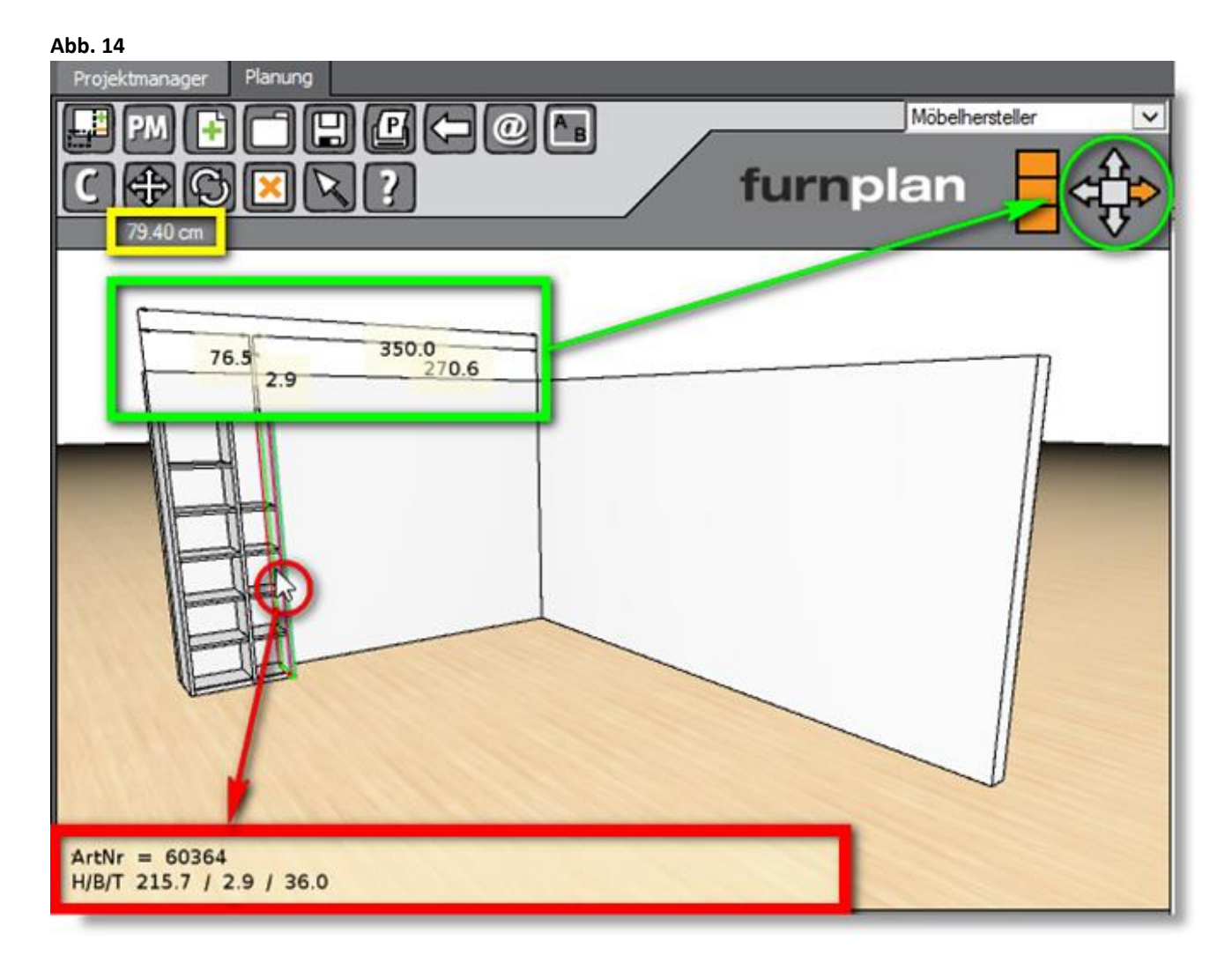

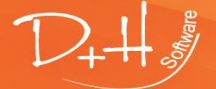

D+H Software GmbH • Rönacker 2 • 48619 Heek-Nienborg • Germany Phone: +49 (0) 2568/9320-0 • info@furnplan.de

## <span id="page-16-0"></span>**Maße und Maßketten ändern**

Wenn Sie in furnplan Maße oder Maßketten ändern möchten, können Sie dies sehr einfach und schnell realisieren.

<span id="page-16-1"></span>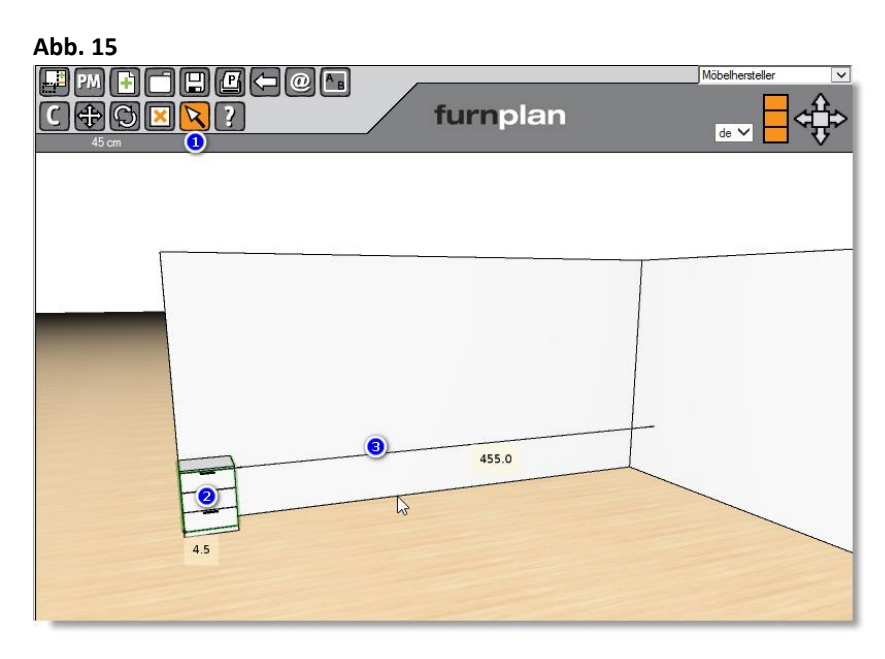

Klicken Sie als erstes den "Normalmodus" (1) [\(Abb. 15\)](#page-16-1).

Markieren Sie nun ein Objekt um die Maßketten einzublenden (2). Die Bemaßung wird Ihnen in dem gelb hinterlegten Feld angezeigt.

Klicken Sie nun auf einen Bemaßungspfeil, dessen Wert Sie ändern möchten (3).

Fahren Sie mit der Maus über die Linie. In dem Moment wo sich die Linie verändert, klicken Sie diese an.

## <span id="page-16-2"></span>**Abb. 16**

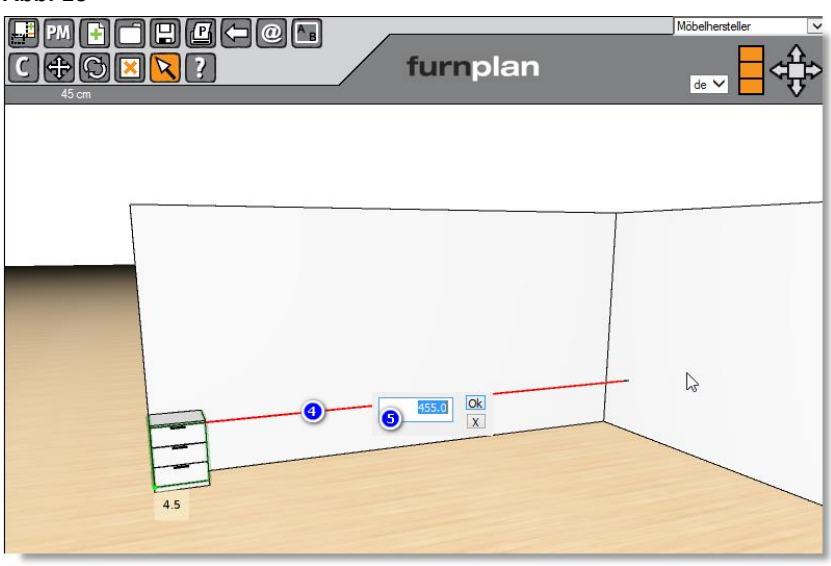

Sobald Sie die Linie markiert haben, wird diese Rot (4) und die Bemaßung wird editierbar (5) [\(Abb. 16\)](#page-16-2).

Neben der direkten Eingabe eines neuen Wertes, können Sie auch mit Operatoren arbeiten. Alle grundlegenden mathematischen Operationen können Sie ausführen [\(Abb. 17,](#page-16-3) [Abb. 18,](#page-16-4) [Abb. 19,](#page-16-5) [Abb. 20\)](#page-16-6). Dadurch können Sie ohne weitere Hilfsmittel effizient und schnell planen.

## *Hinweis:*

<span id="page-16-6"></span><span id="page-16-5"></span>*furnplan arbeitet in Zentimetern. Alle Maßangaben sind daher stets in Zentimetern angegeben.* 

<span id="page-16-3"></span>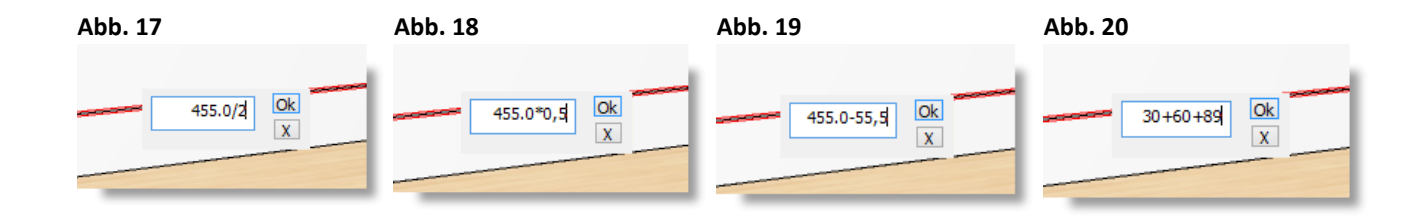

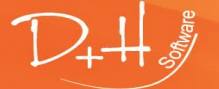

<span id="page-16-4"></span>D+H Software GmbH • Rönacker 2 • 48619 Heek-Nienborg • Germany Phone: +49 (0) 2568/9320-0 • info@furnplan.de

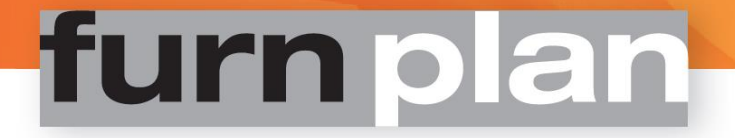

## <span id="page-17-0"></span>**Weitere Kamerapositionen**

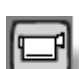

Über den Button der Kameraoptionen gelangen Sie zu den zusätzlichen Kameraoptionen [\(Abb. 21\)](#page-17-2), sowie zu den weiteren Grafikoptionen (Abb. 22).

## <span id="page-17-2"></span>**Abb. 21**

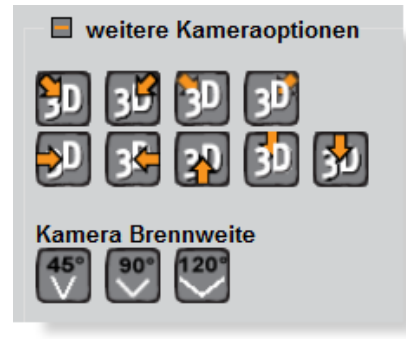

Es kann äußerst nützlich sein, die Planungsszene aus unterschiedlichen Kamerapositionen zu betrachten. Diese Funktion erleichtert Ihnen das schnelle Umschalten der einzelnen Kameraschwenks.

Außerdem können Sie die Brennweiten 45°, 90° und 120° mit einem Klick einstellen um die Wirkung der Planung zu verändern.

## <span id="page-17-1"></span>**Grafikdarstellung**

### **Abb. 22**

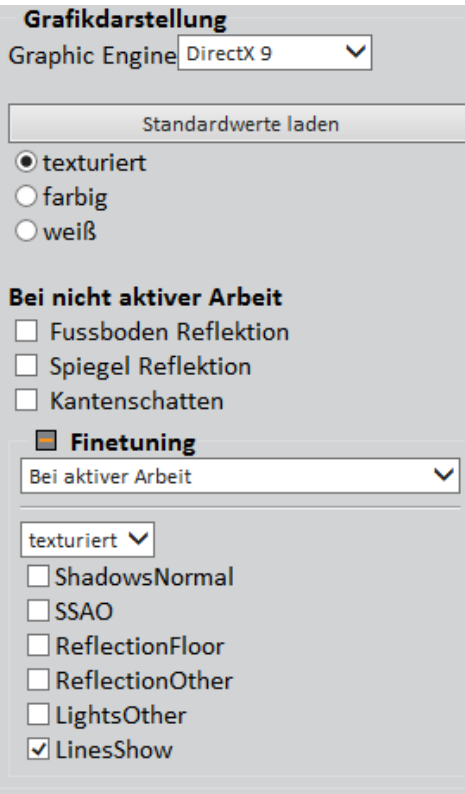

Sie können hier festlegen, welches Grafiksystem (Graphic Engine) verwendet wird oder werden soll.

Wenn Ihre Grafikkarte **DirectX9** nicht unterstützt, können Sie auf den offenen **OpenGL** Standard umschalten. Für Terminal-Server in virtualisierten Umgebungen wählen Sie den Modus **Terminal Server**. Standardmäßig ist die Einstellung **Automatik** eingestellt und furnplan wählt für Sie die optimale Einstellung aus.

Des Weiteren können Sie den Modus der Darstellung in furnplan ändern:

### **texturiert:**

In dieser Standardeinstellung werden alle Texturen und Strukturen, z.B. Maserungen im Holz, angezeigt.

### **farbig:**

Alle Texturen werden entfernt und man sieht nur noch ein farbiges Möbel.

### **weiß:**

Alle Texturen und Farben werden entfernt.

Unter "finetuning" können Sie Parameter wie Reflektionen, Kantenschatten, Spiegelungen, etc… ein-, bzw. ausschalten.

### *Hinweis:*

*Da diese Einstellungen massiv in die Grafikverarbeitung eingreifen, haben Änderungen hier unter Umständen gravierende Auswirkungen auf die Darstellung und die Planungsgeschwindigkeit von furnplan. Mit den Standardeinstellungen erzielen Sie immer das optimale Ergebnis. Wir empfehlen daher dringend die Standardwerte zu verwenden!* 

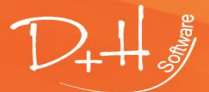

D+H Software GmbH • Rönacker 2 • 48619 Heek-Nienborg • Germany Phone: +49 (0) 2568/9320-0 • info@furnplan.de

## <span id="page-18-0"></span>**Zweiter Bildschirm**

Sie können zu Präsentationszwecken die gesamte Planungsszene auf einem weiteren Bildschirm darstellen. Damit kann Ihr Kunde die Planung in Echtzeit miterleben.

Alle Steuerelemente und Kataloge werden auf dem zweiten Bildschirm nicht dargestellt. Das zweite Fenster können Sie in der Größe individuell anpassen.

Klicken Sie zunächst auf das Kamerasymbol (1) und danach auf das Symbol für "Übertragung auf weiteren Bildschirm" (2).

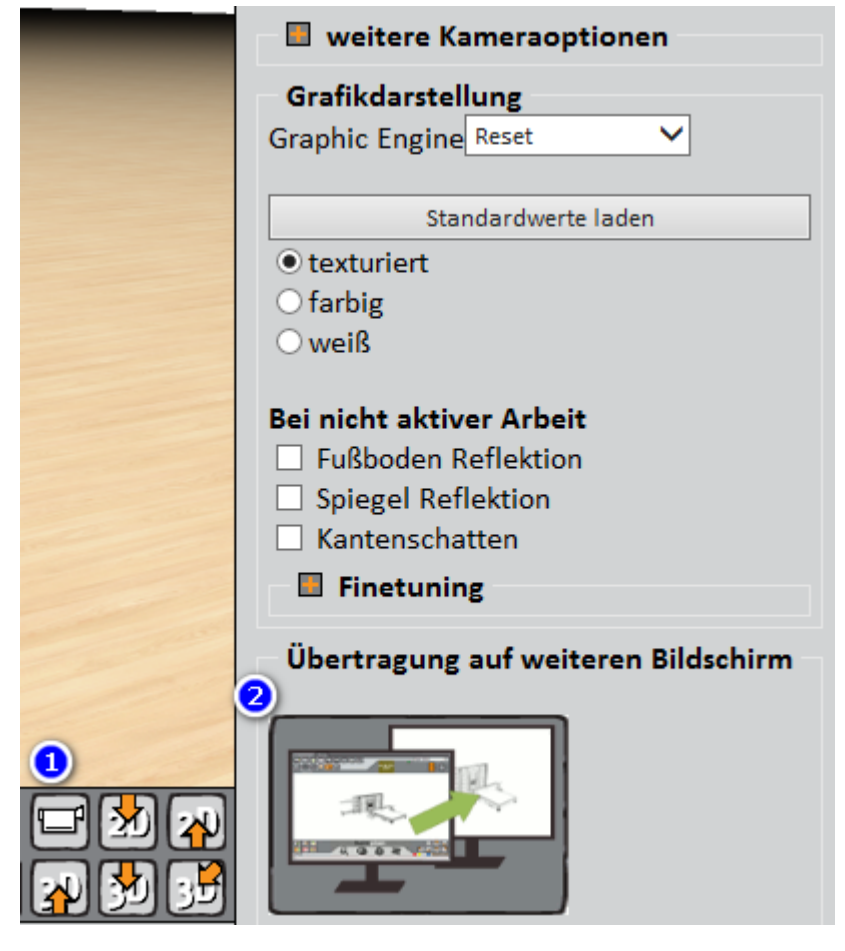

### **Abb. 22a**

## *Hinweis:*

*Dieser Modus funktioniert nicht im Grafikmodus "Terminal Server" und setzt eine entsprechende Grafikleistung der eingesetzten Hardware voraus.*

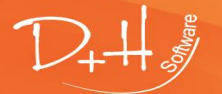

D+H Software GmbH • Rönacker 2 • 48619 Heek-Nienborg • Germany Phone: +49 (0) 2568/9320-0 • info@furnplan.de

## <span id="page-19-0"></span>**1.3 Das Kontextmenü**

Auch furnplan verwendet ein Kontextmenü. Wenn Sie in der Planung mit der rechten Maustaste auf ein Objekt klicken, erhalten Sie dieses Kontextmenü.

## <span id="page-19-1"></span>**Abb. 23**

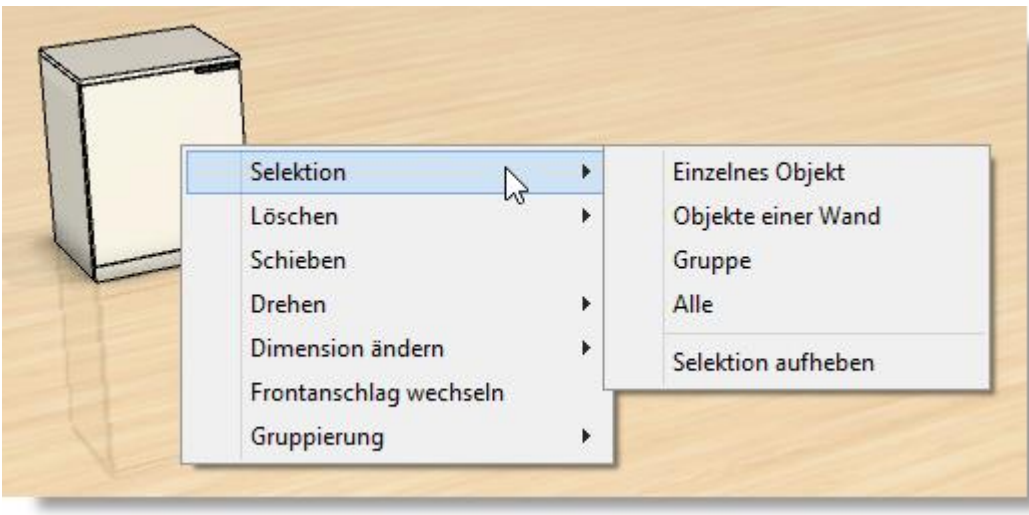

Alle bei dem Objekt möglichen Optionen werden angezeigt. Die Optionen können je nach Planungselement unterschiedlich sein. So können Sie beispielsweise über diesen Weg den Frontanschlag oder die Dimensionen eines Möbels ändern. furnplan prüft für Sie in Echtzeit, ob diese Option plausibel ist und ergänzt, bzw. ändert sofort in der Auftragsauswertung die Typennummer und gegebenenfalls auch den Preis.

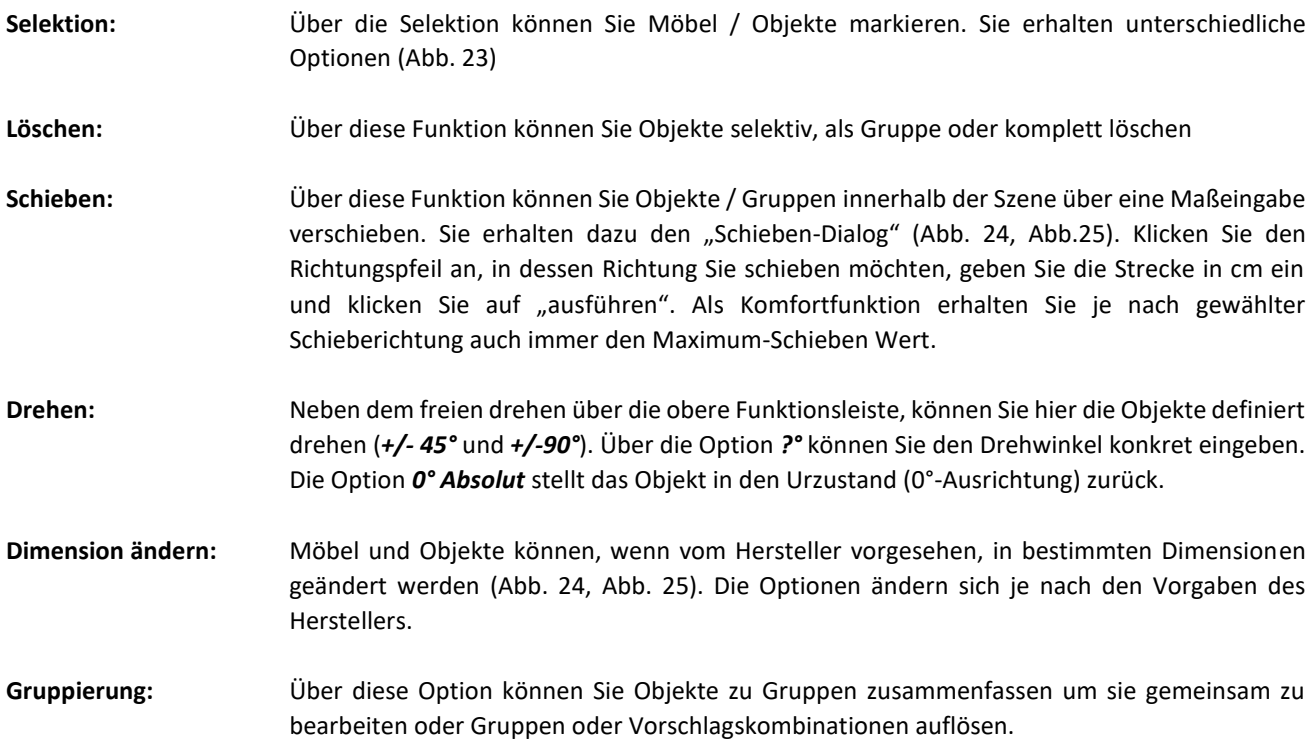

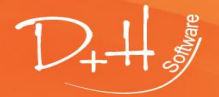

D+H Software GmbH • Rönacker 2 • 48619 Heek-Nienborg • Germany Phone: +49 (0) 2568/9320-0 • info@furnplan.de

<span id="page-20-0"></span>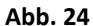

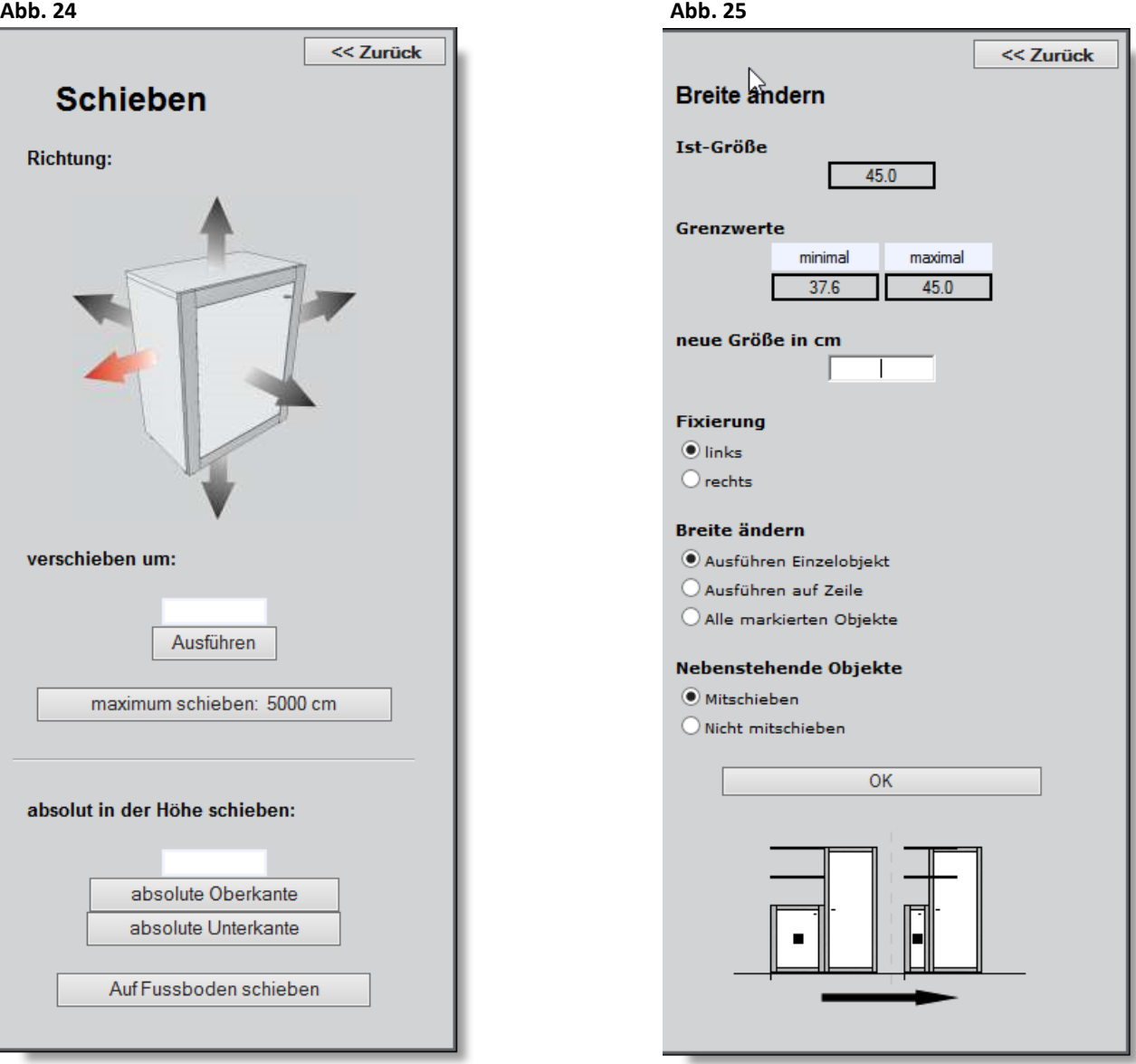

## **Funktion** "absolut in der Höhe schieben" (Abb. 24 [Abb. 25](#page-20-0))

Diese Funktion erleichtert Ihnen das Schieben eines Objekts, da Sie das Maß entweder an der Ober- oder Unterkante anlegen können. Damit können Sie dann beispielsweise einen Regalboden passgenau ohne Rücksicht auf die Bodenstärke platzieren.

Wird ein Objekt grundsätzlich in einer vorgegeben Höhe in der Szene platziert wird, z.B. ein Wandkorpus, so ist es über die Schaltfläche "Auf Fußboden schieben" komfortabel möglich, das Objekt Fußbodengleich zu stellen.

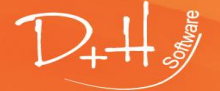

D+H Software GmbH • Rönacker 2 • 48619 Heek-Nienborg • Germany Phone: +49 (0) 2568/9320-0 • info@furnplan.de

## <span id="page-21-0"></span>**2 furnplan Projektmanagement**

## <span id="page-21-1"></span>**2.1 Der Projektmanager**

Mit dem Projektmanager [\(Abb. 26\)](#page-21-2) können Sie Ihre Planungen Kunden- und Auftragsbezogen verwalten. Über eine individuelle Ordnerstruktur können Sie Ihre Planungen, sortiert nach Abteilungen, Verkäufern, Projekten und Kunden übersichtlich speichern.

<span id="page-21-2"></span>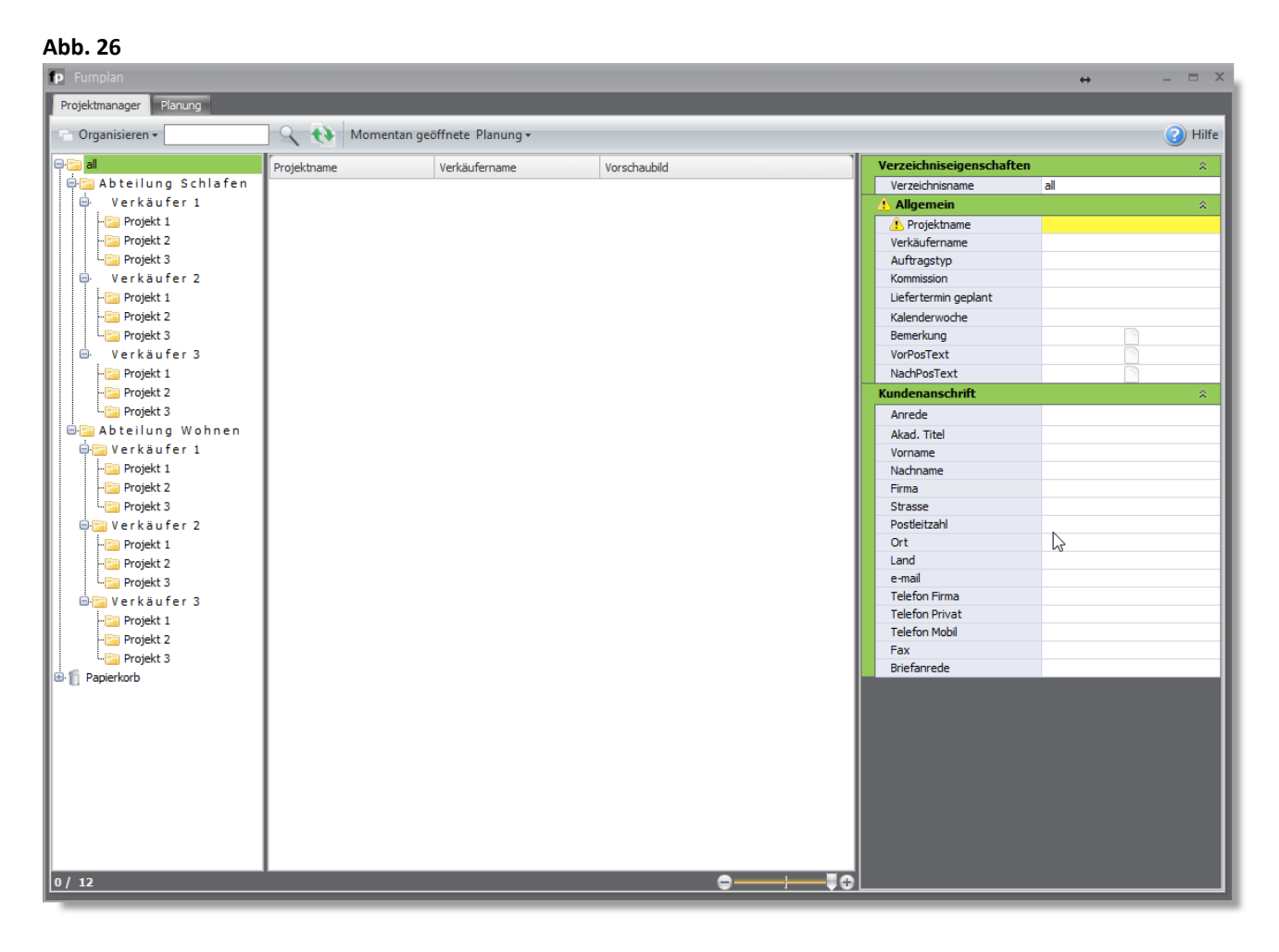

Alle dem Kundenauftrag zugeordneten Informationen bleiben bei der Verwaltung über den Projektmanager immer bei der Planungsdatei. Damit ist gewährleistet, dass Änderungen der Planung und Kundendaten immer miteinander verbunden sind. Damit behalten Sie auch in komplexen Strukturen immer die Übersicht.

### *Hinweis:*

*Sie können in furnplan eine Benutzerkontensteuerung aktivieren. Damit können Sie den Zugriff auf die unterschiedlichen Ordner und Planungen einschränken. Ist keine Benutzerkontensteuerung aktiv, kann grundsätzlich jeder furnplan-Benutzer auf alle Planungen innerhalb der furnplan-Installation zugreifen. Die Benutzerkontensteuerung ist Teil des Administrationsbereichs von furnplan.* 

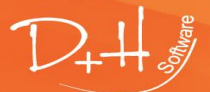

D+H Software GmbH • Rönacker 2 • 48619 Heek-Nienborg • Germany Phone: +49 (0) 2568/9320-0 • info@furnplan.de

## <span id="page-22-0"></span>**2.2 Ordnerstruktur im Projektmanager**

Sie können im Projektmanager eine individuelle Ordnerstruktur anlegen und damit die Verwaltung der Projekte übersichtlich gestalten [\(Abb. 27\)](#page-22-1).

Wir empfehlen folgende Struktur:

- 
- 1. **Hauptverzeichnis:** erstellen Sie ein Hauptverzeichnis, z.B. eine Abteilung
- 2. **Unterverzeichnis:** erstellen Sie Unterverzeichnisse, z.B. Verkäufer oder Sachbearbeiter
- 3. **Kundenprojekte:** erstellen Sie nun Kundenprojekte, in denen Sie die Einzelplanungen speichern
- 4. **Einzelplanung**: Erstellen Sie die Einzelplanungen unter den Kundenprojekten.

<span id="page-22-1"></span>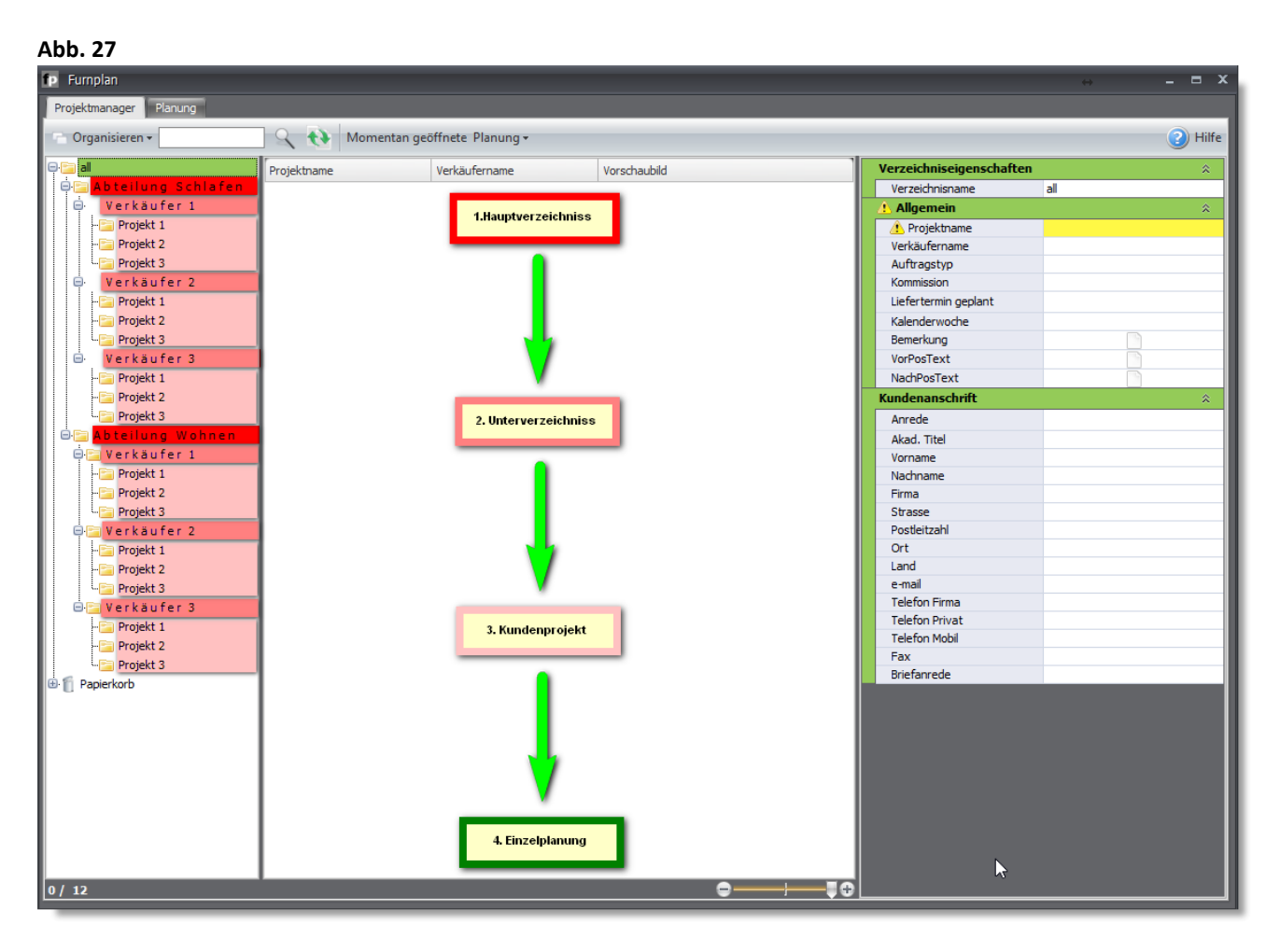

Eine solche, individuelle und nach Ihren Bedürfnissen angepasste Ordnerstruktur, hilft Ihnen dabei effizient mit dem Projektmanager zu arbeiten.

### *Hinweis:*

*Bitte löschen Sie von Zeit zu Zeit die nicht mehr benötigten Planungen und Projekte. Neben einer höheren Übersichtlichkeit erreichen Sie dadurch, dass der Projektmanager nicht zu viele Daten auf einmal laden muss, was sich in der Startgeschwindigkeit des Projektmanagers positiv bemerkbar machen kann.* 

D+H Software GmbH • Rönacker 2 • 48619 Heek-Nienborg • Germany Phone: +49 (0) 2568/9320-0 • info@furnplan.de

#### <span id="page-23-0"></span> $2.2.1$ **Speichern von Planungen im Projektmanager**

Um eine fertige Planung im Projektmanager zu speichern, klicken Sie zunächst auf den Speicherbutton. Ist die Planung bisher nicht gespeichert gewesen, startet automatisch der Projektmanager und fordert Sie auf, einen Projektnamen zu vergeben. Verwenden

## *Hinweis:*

*Verwenden Sie bitte generell keine Sonderzeichen oder Umlaute in Dateinamen!*

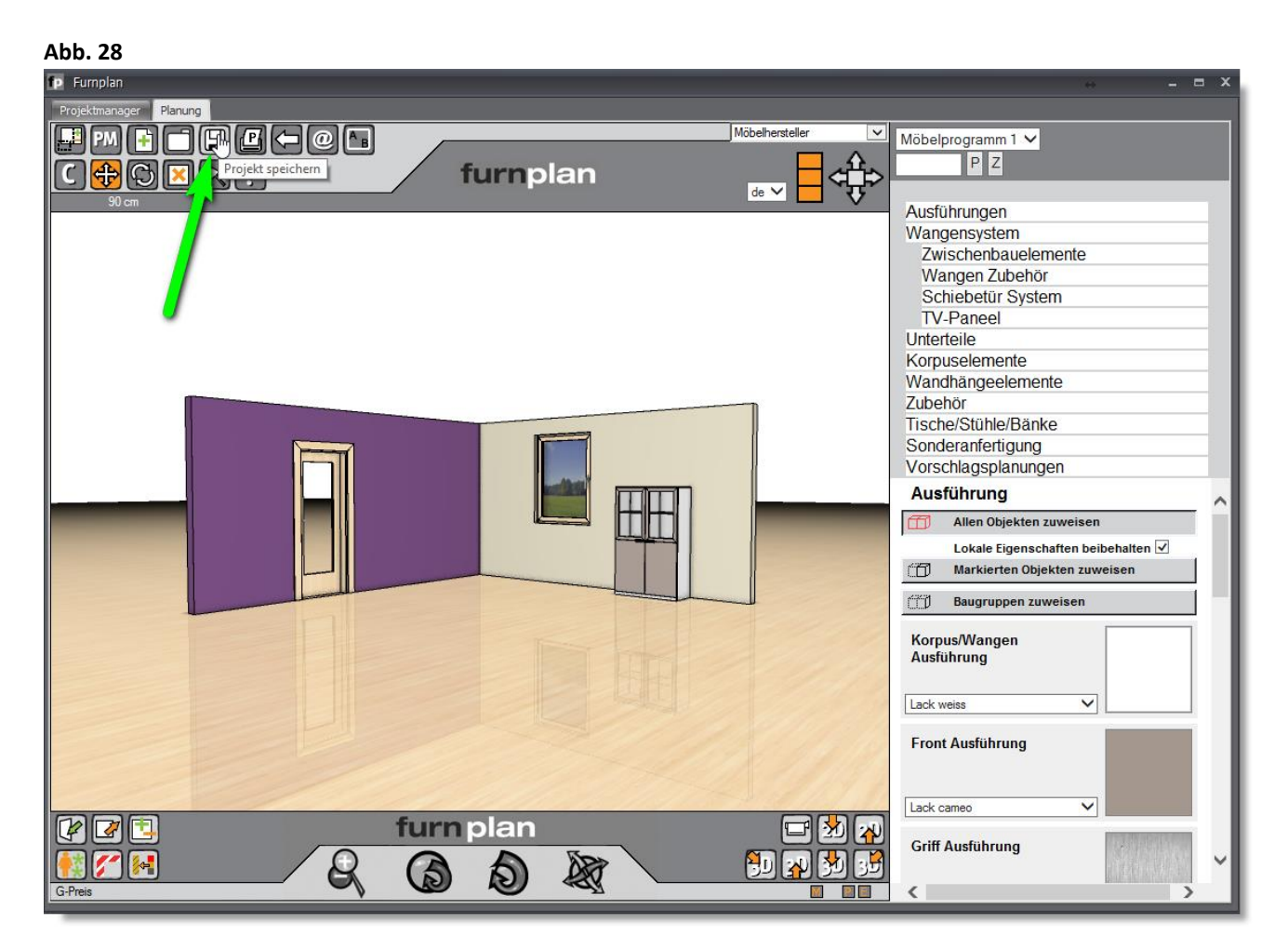

### <span id="page-23-1"></span>**Abb. 29**

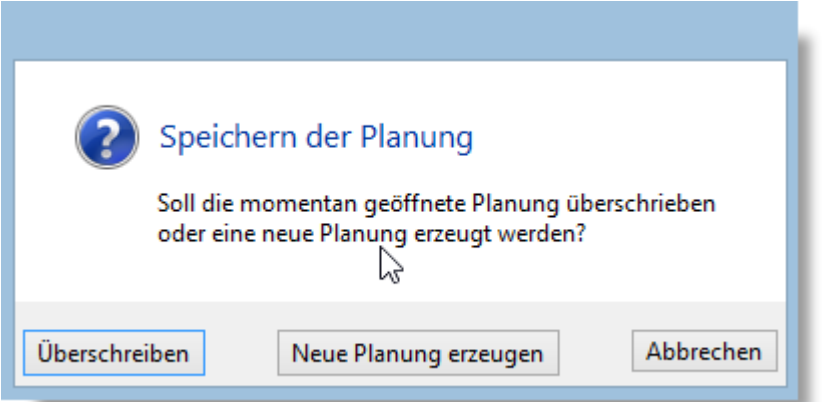

Ist die Planung bereits im Projektmanager vorhanden, erhalten Sie eine Abfrage [\(Abb. 29\)](#page-23-1) ob Sie die bereits gespeicherte Planung überschreiben wollen oder Sie eine neue Planung erzeugen wollen.

Damit haben Sie die Möglichkeit sehr schnell und effizient auf unterschiedliche Kundenwünsche zu reagieren um verschiedenen Entwürfe innerhalb eines Projektes zu speichern.

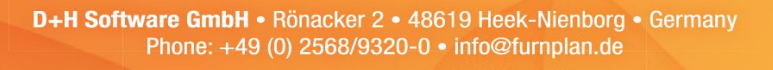

#### <span id="page-24-0"></span> $2.2.2$ **Vererben von Daten im Projektmanager**

Um Ihnen immer wiederkehrende Eingaben innerhalb des Projektmanagers zu erleichtern, werden bestimmte Daten aus einem übergeordneten Ordner automatisch in dessen Unterordner "vererbt". In dem Beispiel ([Abb. 30\)](#page-24-1) sehen Sie, dass im rechten Fenster der "Verkäufername" und die Zeile "VorPosText" grün hinterlegt sind. Das bedeutet, dass diese Daten vom übergeordneten Ordner, in diesem Fall "Verkäufer 1" geerbt wurden.

<span id="page-24-1"></span>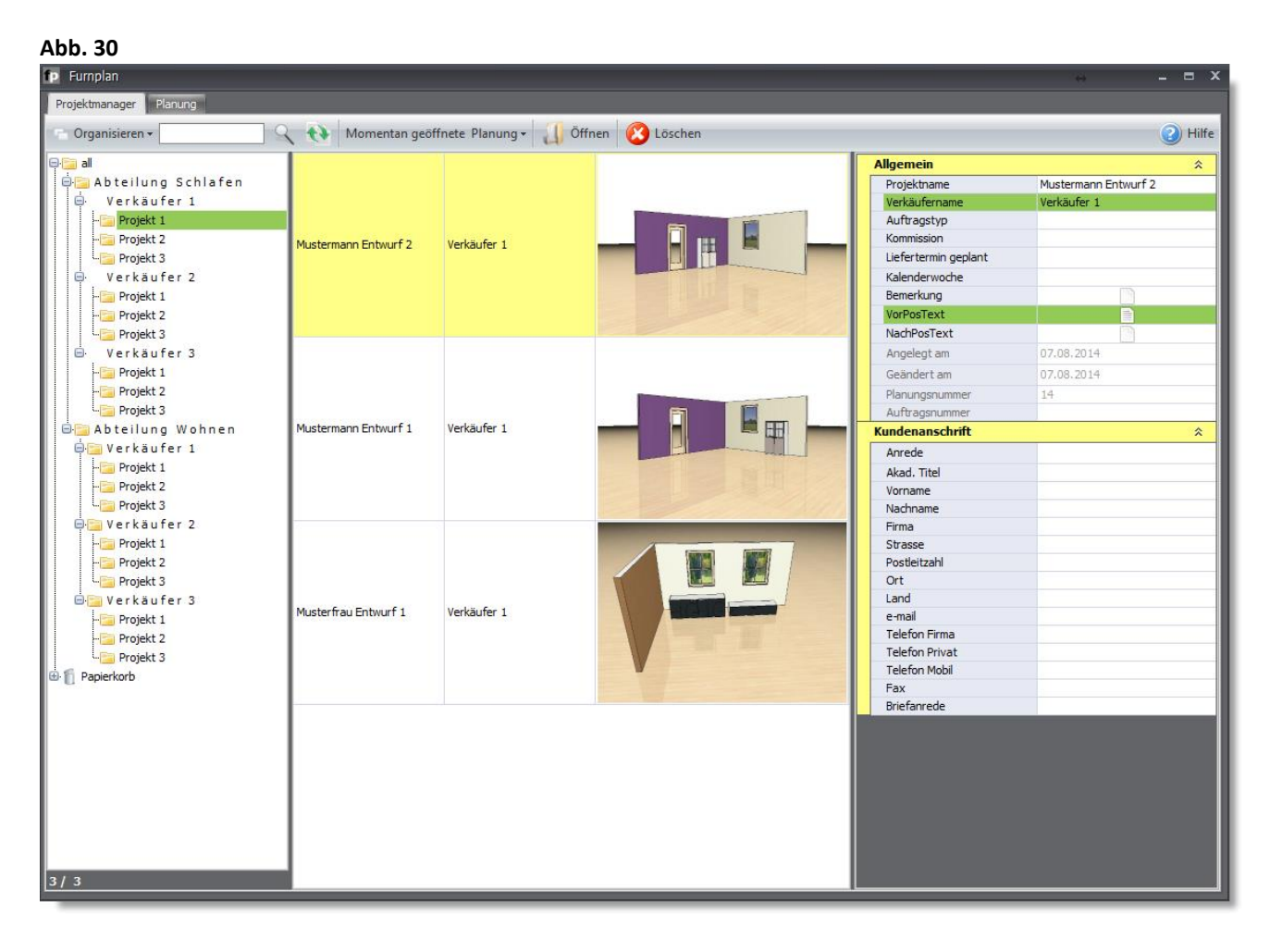

## **Abb. 31**

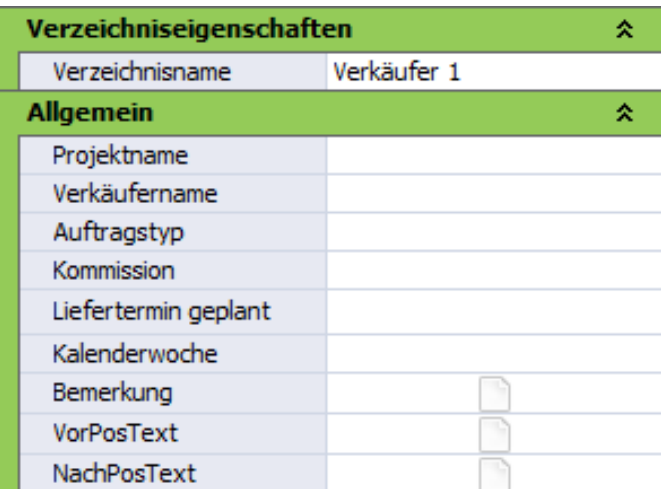

Durch einen Doppelklick mit der linken Maustaste auf den übergeordneten Ordner können Sie auf der rechten Seite die Verzeichniseigenschaften ausfüllen. Die hier eingegebenen Bezeichnungen vererben sich dann auf alle Planungen, die unter diesem Ordner gespeichert werden.

## *Hinweis:*

*Unterscheiden Sie immer zwischen den Verzeichniseigenschaften und der Planung direkt! Wollen Sie nur einer Planung Bezeichnungen mitgeben klicken Sie einmal links auf die Planung!*

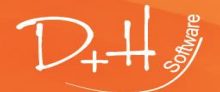

D+H Software GmbH • Rönacker 2 • 48619 Heek-Nienborg • Germany Phone: +49 (0) 2568/9320-0 • info@furnplan.de

#### <span id="page-25-0"></span> $2.2.3$ **Texte vor oder nach den Positionen hinterlegen / Bemerkungen hinzufügen**

## **Abb. 32**

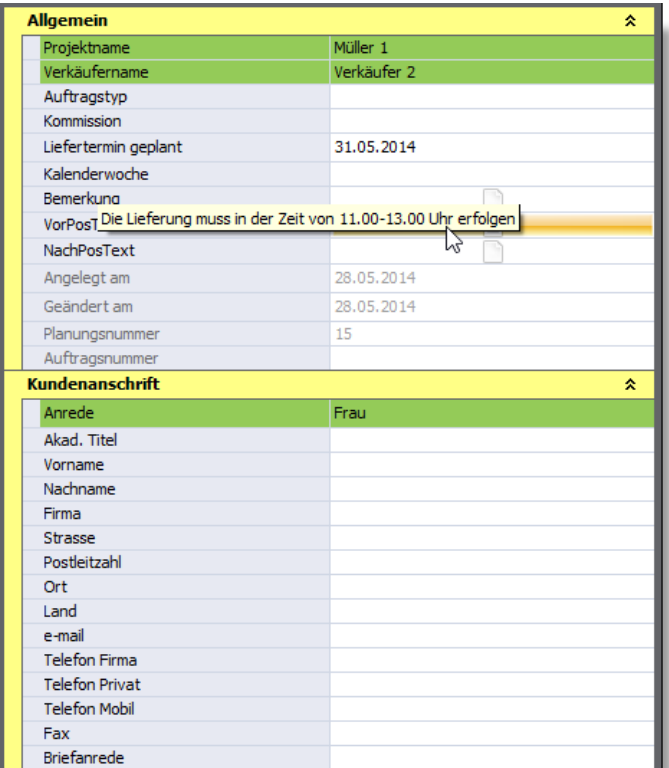

Sie können jedem Projekt zusätzliche Texte zufügen. Z.B. können Sie hier gesonderte Vereinbarungen vermerken, Details zur Lieferung oder andere Bemerkungen einfügen. Wahlweise können Sie das im Kundenauftrag vor, bzw. nach den Artikeltexten eingeben.

Klicken Sie dazu auf die Seitensymbole in der Zeile "VorPosText" oder "NachPosText".

Sobald hier ein Text eingegeben wurde, ändert sich der Inhalt des weißen Seitensymbols. Es werden Textzeilen angedeutet [\(Abb. 33\)](#page-25-2).

<span id="page-25-2"></span>**Abb. 33**

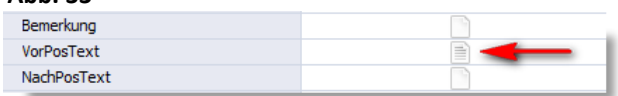

Wenn Sie das Projekt später wieder aufrufen, reicht es mit dem Mauszeiger über dem Seitensymbol stehen zu bleiben, um die hinterlegten Texte angezeigt zu bekommen.

## *Hinweis:*

*Im Admindialog lässt sich einstellen, welche Daten aus dem Projektmanager auf dem Auftrag mit angedruckt werden sollen (s. Anleitung für Administratoren).*

#### <span id="page-25-1"></span> $2.2.4$ **Speichern einer Planung an einem anderen Ort**

### **Abb. 34**

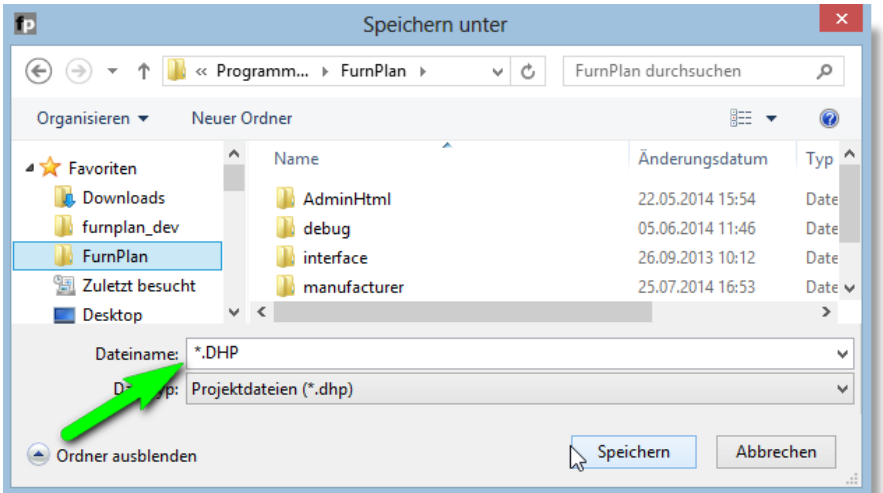

Wenn Sie eine Planungsdatei (\*.dhp) an anderer Stelle speichern möchten, klicken Sie bitte mit der rechten Maustaste auf den Speicher-Button.

Sie können nun (wie auch von anderen Anwendungsprogrammen gewohnt) die Datei über den "Speichern unter" –Dialog an einem Ort Ihrer Wahl speichern, z.B. auch auf einem USB-Stick.

Das furnplan Dateiformat ist "DHP".

D+H Software GmbH • Rönacker 2 • 48619 Heek-Nienborg • Germany Phone: +49 (0) 2568/9320-0 • info@furnplan.de

## **Furn pla**

#### <span id="page-26-0"></span> $2.2.5$ **Öffnen von Projekten und Planungen aus dem Projektmanager**

Um ein Projekt, bzw. eine Planung aus dem Projektmanager zu öffnen, wählen Sie entsprechende Planung aus (1) und klicken Sie im Anschluss auf "Öffnen" (2) [\(Abb. 35\)](#page-26-2). Alternativ können Sie auch einen Doppelklick auf der zu öffnenden Planung ausführen.

## <span id="page-26-2"></span>**Abb. 35**

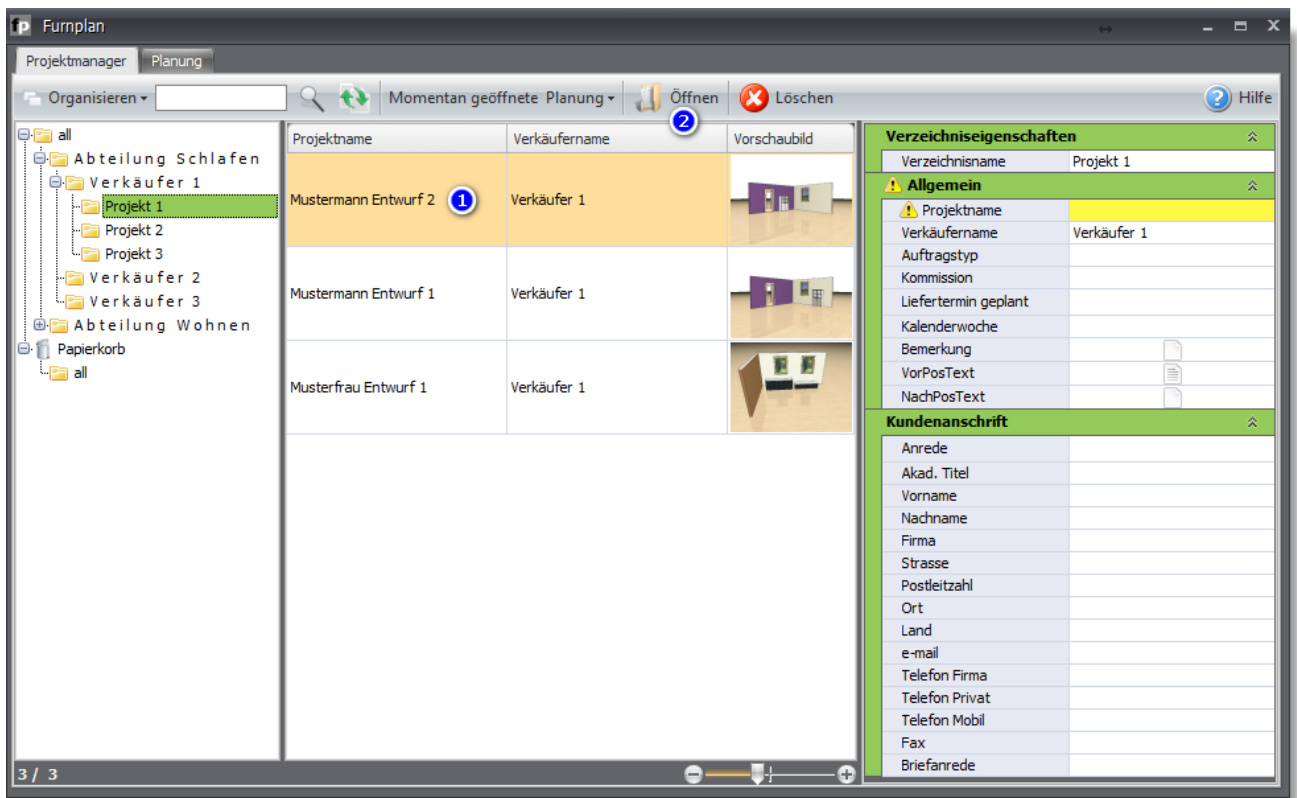

#### <span id="page-26-1"></span> $2.2.6$ **Öffnen von Projekten und Planungen von anderen Speicherorten**

Wenn Sie Planungen von anderen furnplan-Systemen importieren möchten, gehen Sie nicht über den Projektmanager. Sie befinden sich in der Planungsansicht und klicken auf den Button "Planung laden" in der oberen Funktionsleiste (Abb. [36\)](#page-26-3).

<span id="page-26-3"></span>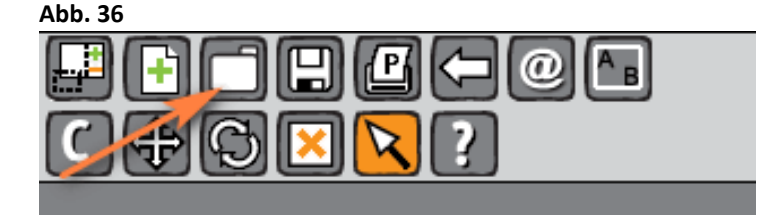

*Hinweis:* 

*Jede importierte Planung können Sie nach dem Öffnen auch in Ihrem Projektmanager speichern und verwalten.* 

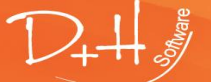

D+H Software GmbH • Rönacker 2 • 48619 Heek-Nienborg • Germany Phone: +49 (0) 2568/9320-0 • info@furnplan.de

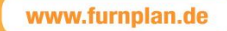

#### <span id="page-27-0"></span> $2.2.7$ **Suchen von Projekten und Planungen im Projektmanager**

Sie können innerhalb des Projektmanagers nach Planungen suchen. Die Suche beschränkt sich immer auf den Ordner, den Sie auf der linken Seite innerhalb des Ordnerbaums aktiv haben und auf dessen Unterverzeichnisse [\(Abb. 37\)](#page-27-3). Geben Sie Ihren Suchbegriff, z.B. den Kundennamen in das Textfeld (1) und klicken Sie nun auf das Lupensymbol (3). Alle Planungen, die den Suchbegriff als Text im Projektmanager enthalten werden Ihnen angezeigt.

<span id="page-27-3"></span>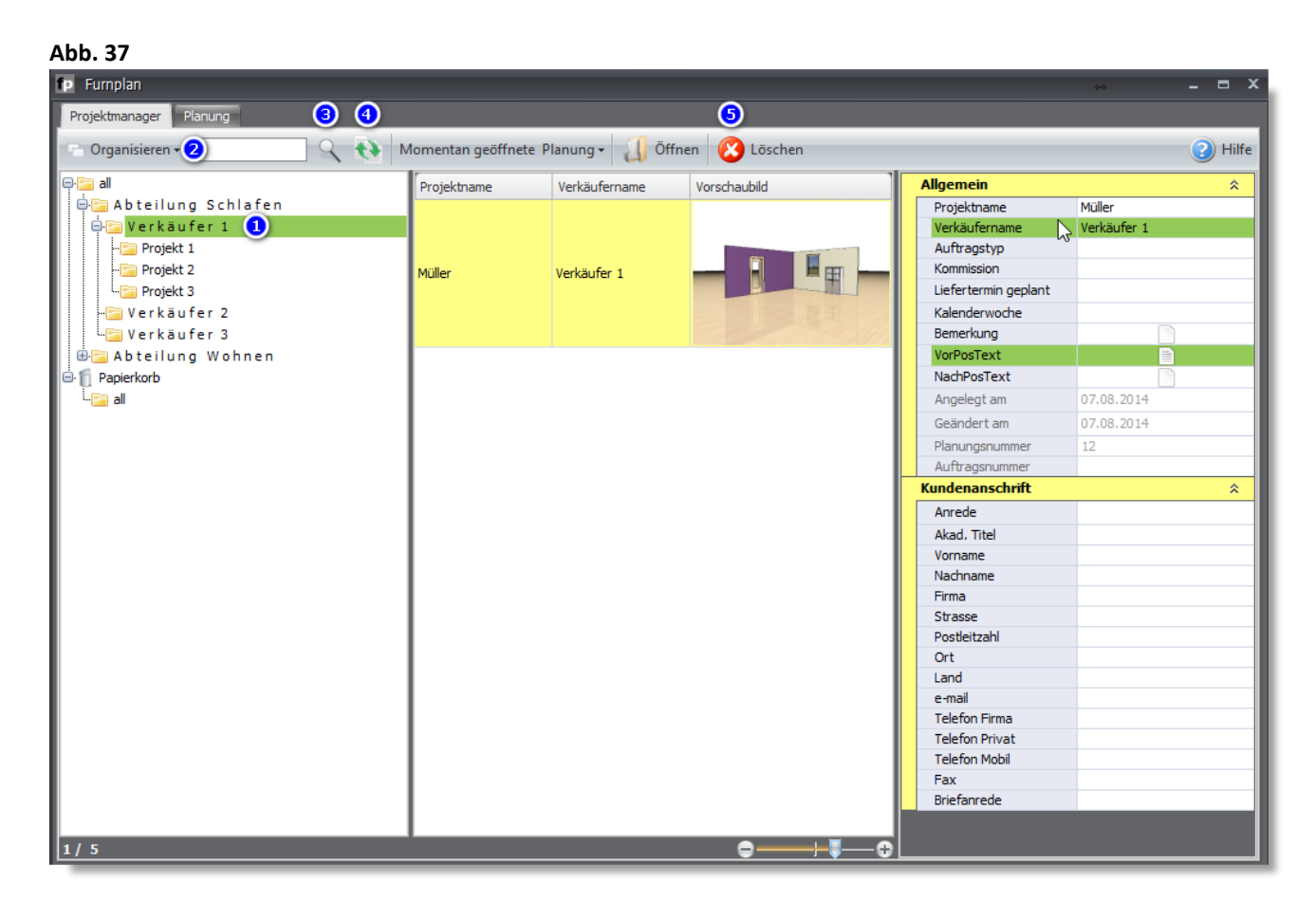

#### <span id="page-27-1"></span> $2.2.8$ **Sortieren von Projekten und Planungen im Projektmanager**

Wenn Sie die Planungen innerhalb des Projektmanagers in einer anderen Reihenfolge sortiert haben möchten, können Sie das über die Sortierung (4) [\(Abb. 37\)](#page-27-3) entsprechend filtern.

#### <span id="page-27-2"></span>2.2.9 **Löschen von Projekten und Planungen im Projektmanager**

Um eine Planung aus dem Projektmanager zu löschen, markieren Sie die entsprechende Planung und klicken Sie im Anschluss auf Löschen (5).

## *Hinweis:*

*Bitte löschen Sie von Zeit zu Zeit die nicht mehr benötigten Planungen und Projekte. Neben einer höheren Übersichtlichkeit erreichen Sie dadurch, dass der Projektmanager nicht zu viele Daten auf einmal laden muss, was sich in der Startgeschwindigkeit des Projektmanagers positiv bemerkbar machen kann.* 

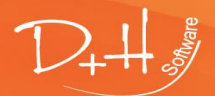

D+H Software GmbH • Rönacker 2 • 48619 Heek-Nienborg • Germany Phone: +49 (0) 2568/9320-0 • info@furnplan.de

## <span id="page-28-0"></span>**3 furnplan Auftragsbearbeitung**

## <span id="page-28-1"></span>**3.1 Planung und Auftrag drucken**

In den Druckoptionen [\(Abb. 38\)](#page-28-2) können Sie festlegen, was gedruckt werden soll (siehe auch Punkt 1.3.3). Wenn Sie den in der oberen Funktionsleiste den Druckbefehl auslösen, erzeugt furnplan ein PDF-Dokument. Standardmäßig erhalten Sie:

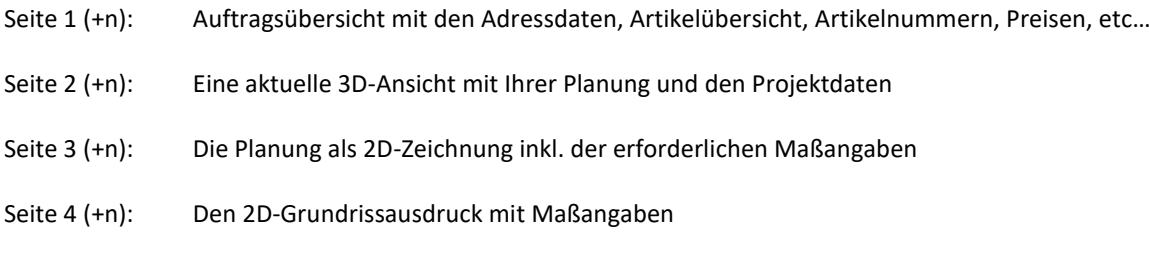

Über das kleine "P" können, kommen Sie zu den Printoptionen = Druckoptionen. In dem Menü auf der rechten Seite können Sie dann die Druckoptionen [\(Abb. 38\)](#page-28-2) verwalten.

```
Abb. 38
```
p.

← Zurück

## **Druckoptionen**

 $\vee$  Artikelauflistung

Artikelpreise

## $\odot$  ausweisen

- O MC Nummern
- $\bigcirc$  keine
- ECO Mobilier France

Artikelnummern drucken

 $\sqrt{ }$  Gesamtpreis drucken

In diesem Auswahldialog können Sie auswählen, was beim Auslösen eines Drucks mitgedruckt wird.

Einige Hersteller verwenden **MC-Nummern** (**M**ultiple **C**hoice) oder Ident-Nummern, also generierte Schlüsselnummern, denen Preise zugeordnet sind.

Seit dem 01.05.2013 gilt für Möbel, die in oder nach Frankreich verkauft werden, eine Verwertungsverpflichtung (erweiterte Herstellerverantwortung für Möbel und Möbelelemente). **ECO-Moblier France** ist ein solch anerkanntes System.

## $\vee$  Ansichten drucken

- $\vee$  Perspektive als Liniendarstellung
- ☑ Perspektive als Farbbild
- ☑ Ausdruck Grundriss
	- ☑ Schrankmaße drucken In Standardmaßstab drucken

## *Hinweis:*

*Die hier eingestellten Druckparameter werden lokal gespeichert. Melden Sie sich als anderer Benutzer an Ihrem Betriebssystem an, sind die Druckeinstellungen hier unter Umständen anders.*

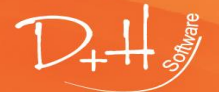

D+H Software GmbH • Rönacker 2 • 48619 Heek-Nienborg • Germany Phone: +49 (0) 2568/9320-0 • info@furnplan.de

## <span id="page-29-0"></span>**3.2 Bestellung an den Hersteller senden / Planungen senden**

## <span id="page-29-5"></span>**Abb. 39**

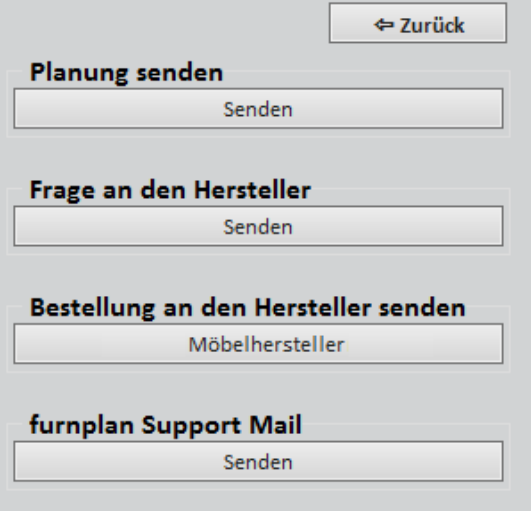

### **Abb. 40**

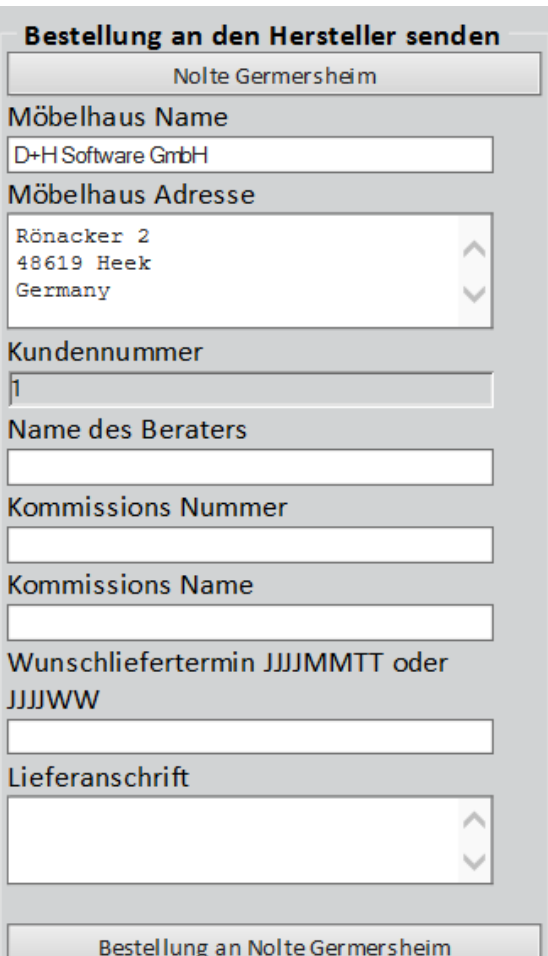

## <span id="page-29-1"></span>**Planung senden**

Betätigen Sie diesen Button, wird ebenfalls das auf dem PC installierte Standard-Emailprogramm gestartet und eine Planungsund PDF Datei werden automatisch angehängt.

## <span id="page-29-2"></span>**Frage an Hersteller senden**

Bietet der Hersteller diese Art von Unterstützung an, ist der Vorgang identisch mit der Online-Bestellung, mit dem Unterschied, dass keine Auftragsrelevanten Daten eingegeben werden müssen.

## <span id="page-29-3"></span>**furnplan Support Mail**

Bei Planungsproblemen oder Fragen an den technischen Support, wird auch hier über Ihren Email-Client eine E-Mail inkl. der Planungs- und der PDF Datei vorbereitet. Anfragen können so schnell und effizient bearbeitet werden.

## <span id="page-29-4"></span>**Bestellung an den Hersteller senden**

Nach Abschluss einer Planung können Sie aus furnplan heraus die Bestellung beim Hersteller auslösen. Klicken Sie dazu auf das @- Symbol und im Anschluss auf "Planung an den Hersteller senden" [\(Abb. 39\)](#page-29-5).

furnplan fragt nun die auftragsrelevanten Parameter ab, die zwingend einzugeben sind. Ihre Kopfdaten werden automatisch eingegeben.

Wenn Sie den Bestellknopf betätigen, startet furnplan Ihr Standard-Emailprogramm auf dem PC und hängt die Planungsdatei als \*.dhp und ein PDF automatisch an diese Email. Auch die Auftragsrelevanten Parameter werden übernommen.

## *Hinweis:*

*Diese Option muss je nach Möbelhersteller administrativ eingerichtet werden. In diesem Fall sprechen Sie bitte mit dem entsprechenden Hersteller, bzw. Lieferanten.*

*Außerdem muss ein Standard-Emailprogramm auf dem Rechner installiert sein, auf das furnplan zugreifen kann.* 

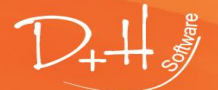

D+H Software GmbH • Rönacker 2 • 48619 Heek-Nienborg • Germany Phone: +49 (0) 2568/9320-0 • info@furnplan.de

## <span id="page-30-0"></span>**4 furnplan Raumplanung**

## <span id="page-30-1"></span>**4.1 Aufrufen der Raumplanung**

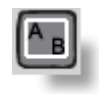

Über den Button Raumplanung gelangen Sie in den Raumplanungsdialog. Hierin können Sie alle Parameter und Elemente, die zu einem Raum gehören (z.B. Wände, Fenster, Türen…) einfügen und bearbeiten.

## *Hinweis:*

*furnplan ist in erster Linie ein 3D-Möbelplanungsprogramm. Sie sollten daher Planungen immer auf einen Raum begrenzen und nicht ganze Etagen oder mehrere Räume in einer Szene planen, damit eine einwandfreie Auswertung der Möbel gewährleistet ist. Decken oder Etagen können Sie mit furnplan momentan noch nicht abbilden.*

### <span id="page-30-2"></span>**Abb. 41**

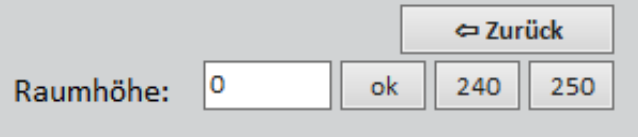

Nach dem Aufrufen der Raumplanung werden Sie zunächst nach der Raumhöhe gefragt [\(Abb. 41\)](#page-30-2). Diese können Sie Zentimetergenau eingeben oder eine der beiden Standardraumhöhen (240cm oder 250cm) auswählen.

## <span id="page-30-3"></span>**Abb. 42**

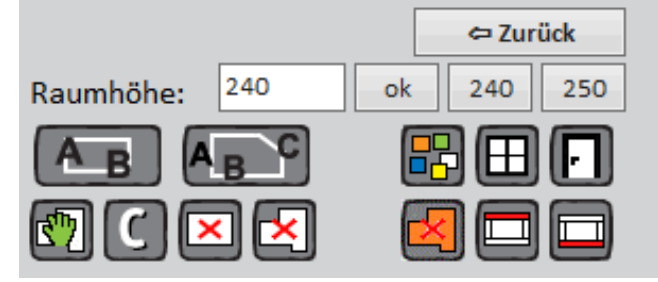

Im Anschluss erhalten Sie ein weiteres Auswahlmenü aus dem Sie aus weiteren Optionen auswählen können [\(Abb.](#page-30-3)  [42\)](#page-30-3).

Alle Funktionen und Button werden auf den folgenden Seiten detailliert erklärt.

**Abb. 43**

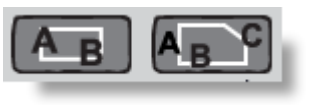

Umschaltmöglichkeit zwischen **Standardräumen** (AB) und **individueller Raumplanung** (ABC). Bei den Standardräumen erhalten Sie eine Auswahl an Räumen, die Sie individuell anpassen können.

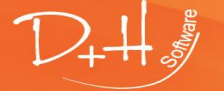

D+H Software GmbH • Rönacker 2 • 48619 Heek-Nienborg • Germany Phone: +49 (0) 2568/9320-0 • info@furnplan.de

## <span id="page-31-0"></span>**4.2 Standardräume**

<span id="page-31-1"></span>**Abb. 44**

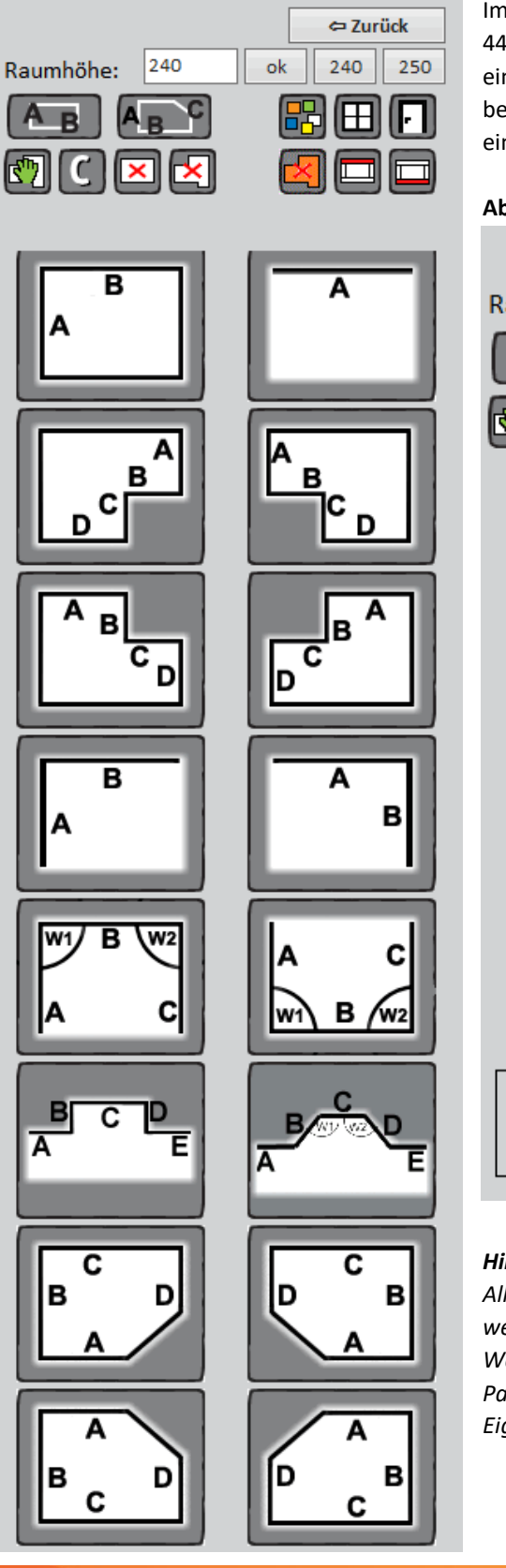

Im unteren Teil des Dialogs sehen Sie vordefinierte Standardräume [\(Abb.](#page-31-1)  [44\)](#page-31-1). Sie können die Räume durch einen Klick aufrufen. Sie erhalten dann einen neuen Dialog, in dem Sie die längen der mit A, B, C, D oder E bezeichneten Wände oder auch die Winkel innerhalb der Räume direkt eingeben können [\(Abb. 45\)](#page-31-2).

<span id="page-31-2"></span>**Abb. 45**

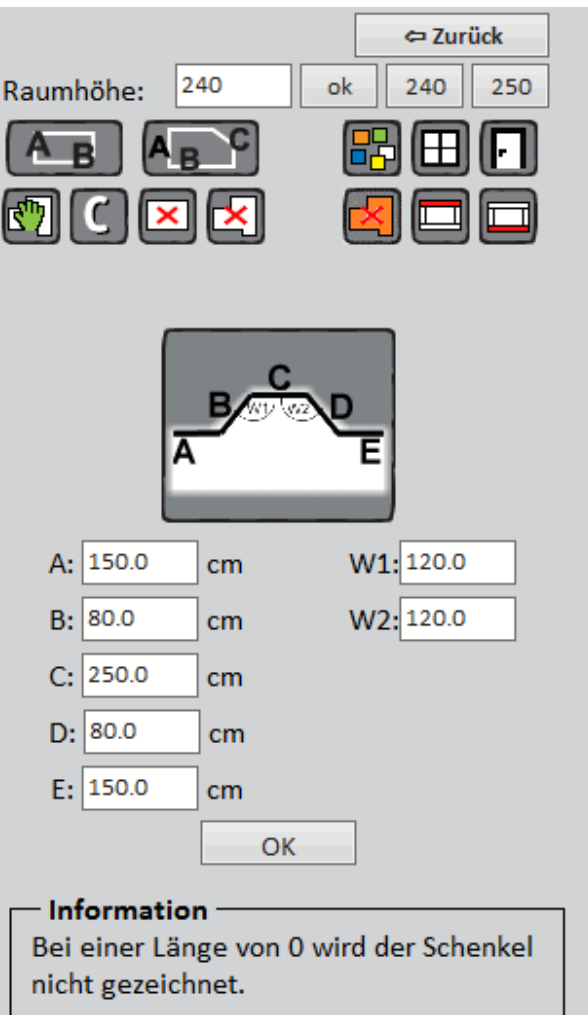

## *Hinweis:*

*Alle Parameter können natürlich im Nachhinein auch wieder verändert werden. Klicken Sie dazu mit der rechten Maustaste auf die zu ändernde Wand und wählen Sie aus dem Kontextmenü den zu ändernden Parameter aus. Auch eine Dachschräge kann einer Wand hier über die Eigenschaften zugewiesen werden.* 

D+H Software GmbH • Rönacker 2 • 48619 Heek-Nienborg • Germany Phone: +49 (0) 2568/9320-0 • info@furnplan.de

#### <span id="page-32-0"></span> $4.2.1$ **Individuelle Raumplanung**

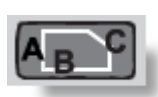

Nach dem Klick auf die individuelle Raumplanung, können Sie die Wände innerhalb der Szene manuell setzen.

## **Abb. 46**

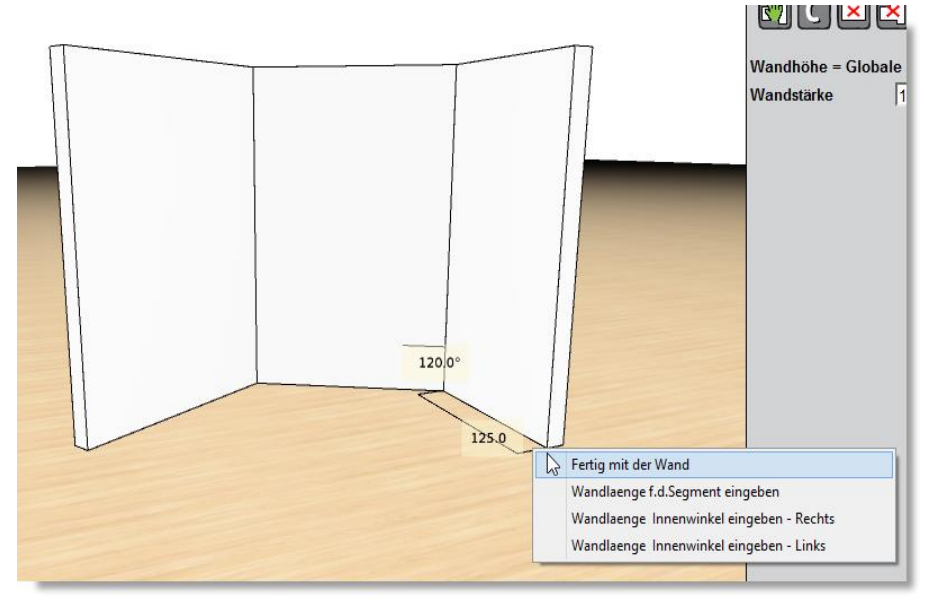

Klicken Sie in der Szene auf den Anfangspunkt für die erste Wand und bewegen die Maus in die Richtung, in der die Wand konstruiert werden soll.

Die Innenwinkel und die Segmentlängen der Wand werden dynamisch angegeben.

Mit jedem Linksklick der Maus wird die Wand fixiert, mit Rechtklick schließen Sie die Wandplanung ab. Alternativ können Sie über den Rechtsklick auch die Wandlänge und den Winkel über die Tastatur eingeben oder die Länge sogar direkt über den Nummernblock während des Ziehens.

## *Hinweis:*

*Planen Sie Wände immer im Uhrzeigersinn. Damit können Sie bequem über die Innenmaße planen und die Wände werden in Ansicht und Durchsicht korrekt dargestellt. Geben Sie bei der freien Raumplanung nach dem Klick auf den Startpunkt der Wand, direkt das Maß über den Nummernblock ein und drücken Sie Enter. furnplan erstellt die gewünschte Wand dann automatisch in der vorgegebenen Länge.*

#### <span id="page-32-1"></span>**Wand oder Raum bearbeiten – das Kontextmenü**  $4.2.2$

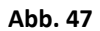

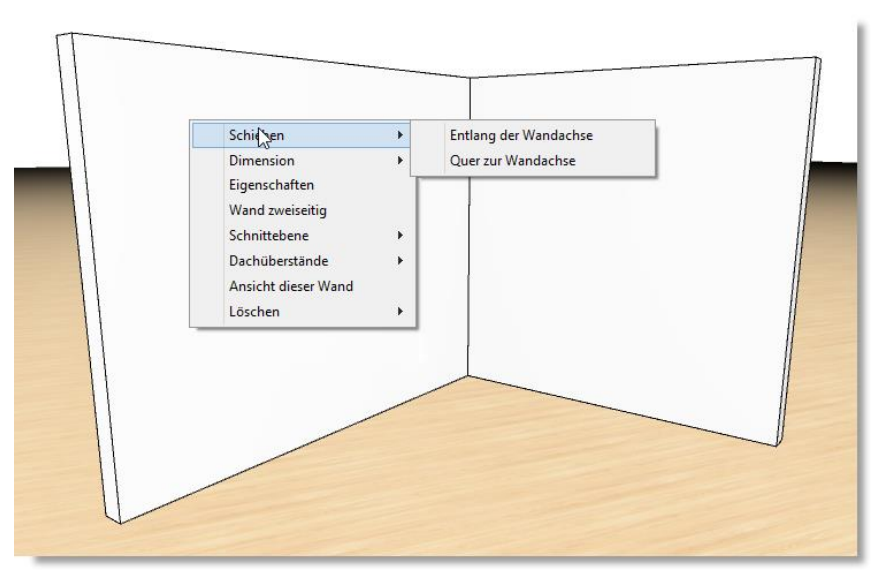

Grundsätzlich können Sie immer über das Kontextmenü ein Objekt in furnplan ändern.

Dies gilt auch für die Wände. So können Sie z.B. über "Eigenschaften" eine Dachschräge an einer Wand hinzufügen.

Klicken Sie mit der rechten Maustaste auf eine Wand, erhalten Sie das entsprechende Kontextmenü (Abb. 47).

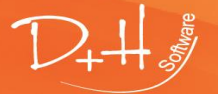

D+H Software GmbH • Rönacker 2 • 48619 Heek-Nienborg • Germany Phone: +49 (0) 2568/9320-0 • info@furnplan.de

## **Die Kontextfunktionen im Überblick:**

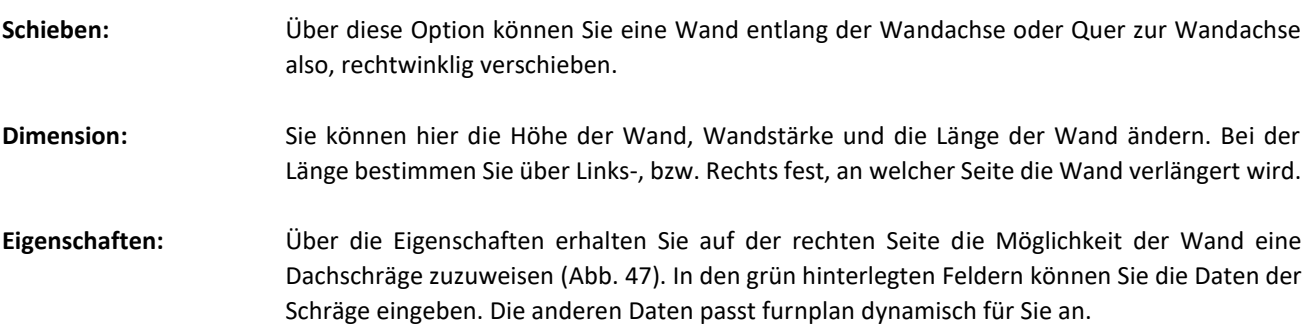

<span id="page-33-0"></span>**Abb. 48**

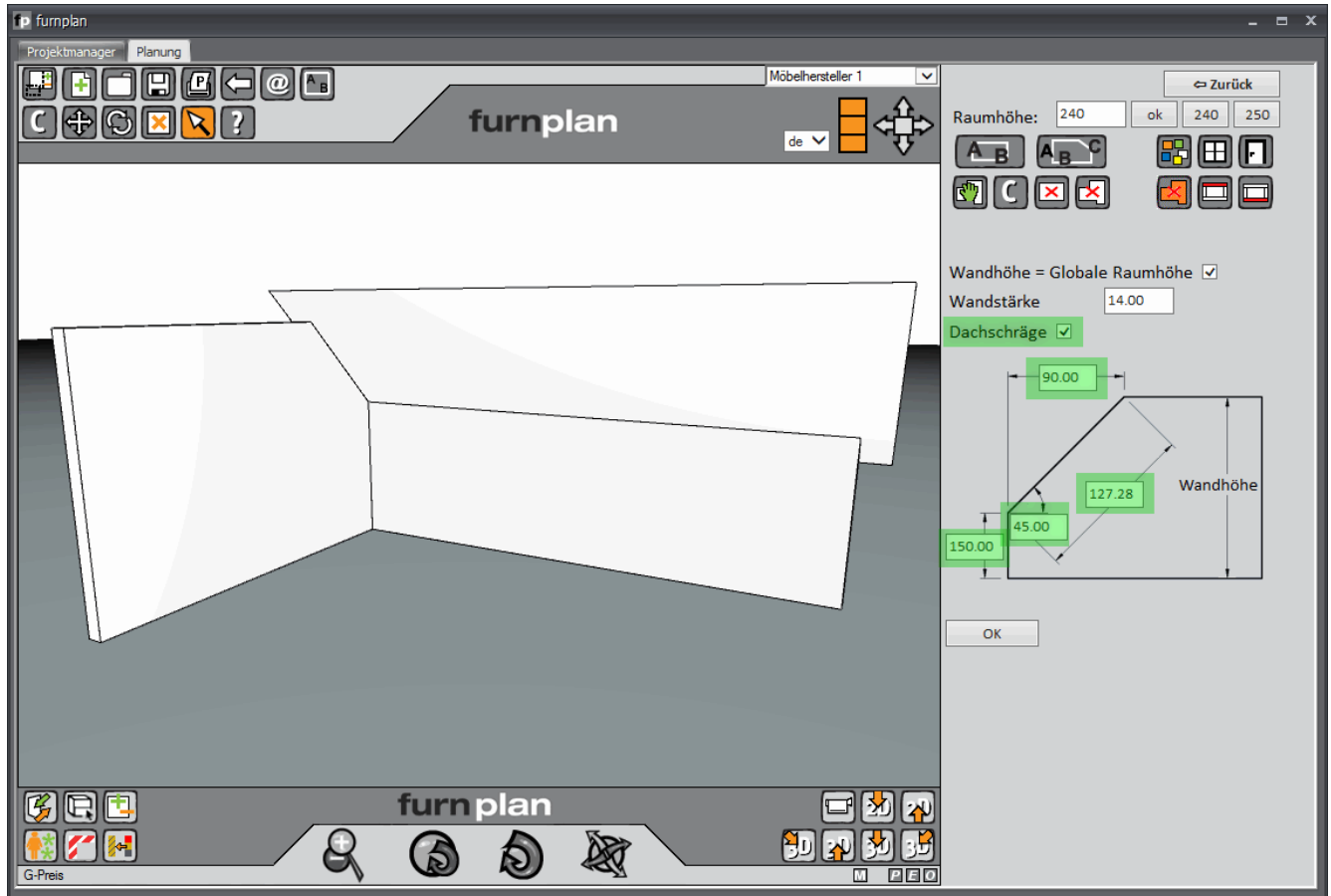

**Abb. 49**

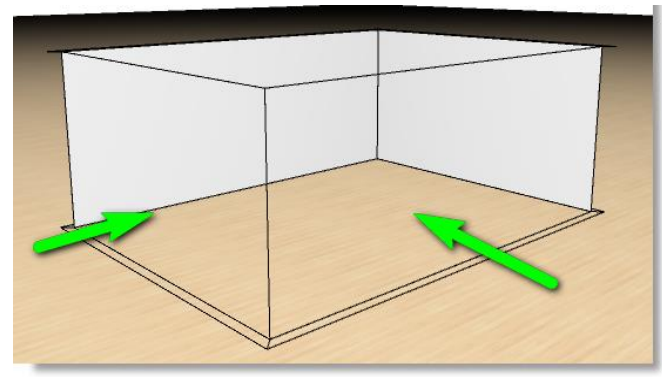

## **Wand zweiseitig:**

Wenn Sie Wände und Räume in furnplan erstellt haben, werden die Wände in einer Blickrichtung transparent dargestellt (grüne Pfeile Abb. 49), um realistische 3D-Ansichten des Raumes aus unterschiedlichen Betrachtungswinkeln zu realisieren.

Um die Wand ohne diese Transparenz darzustellen, klicken Sie diesen Punkt an. Die Wände werden dann aus beiden Blickrichtungen massiv dargestellt.

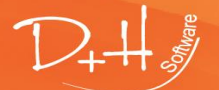

D+H Software GmbH • Rönacker 2 • 48619 Heek-Nienborg • Germany Phone: +49 (0) 2568/9320-0 • info@furnplan.de

**Schnittebene:** Wenn Sie an zwei gegenüberliegenden Wänden Möbel und/oder andere Objekte verplant haben, können diese in einer Ansicht störend sein, da zwar eine Wand, nicht aber ein Möbel oder ein Objekt einseitig transparent dargestellt werden kann. Hierfür eignet sich die Schnittebene. Der Raum wird je nach Ausrichtung abgeschnitten, so dass eine freie Betrachtung einer Wand möglich wird (Abb.50, Abb. 51). Sie können auch die Tiefe des Raumschnittes angeben.

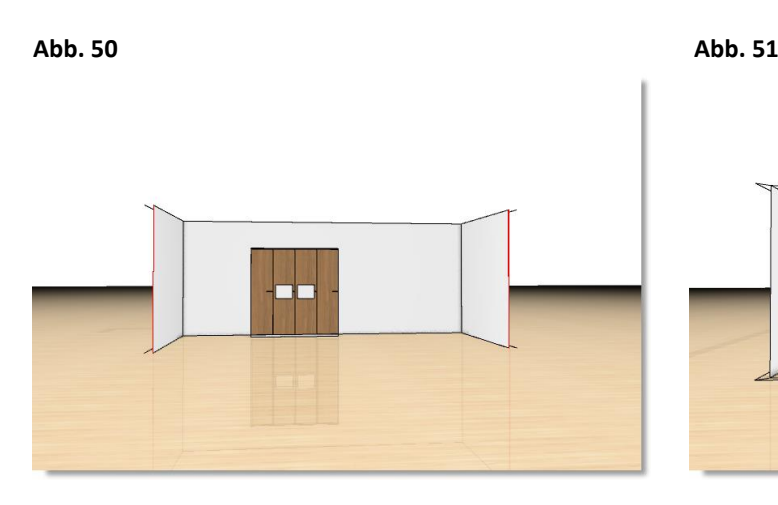

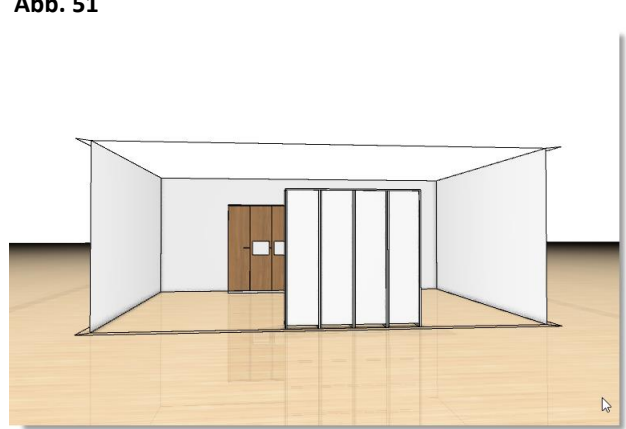

**Dachüberstände:** Wenn Sie eine Dachschräge eingeplant haben, werden automatisch Dachüberstände erzeugt. Dies hat den Hintergrund, dass die automatische Abschrägung bei Möbeln unterhalb einer Dachschräge sicher ausgewertet wird.

Aus optischen Gründen möchte man aber vielleicht die Dachüberstände entfernen. Alle Optionen erhalten Sie unter diesem Menüpunkt. Unter dem Unterpunkt "Halbe Dachprofilbreite" haben Sie die Möglichkeit die Dachschräge z.B. entsprechend der Wandhöhe einzukürzen (Abb. 52, Abb. 53).

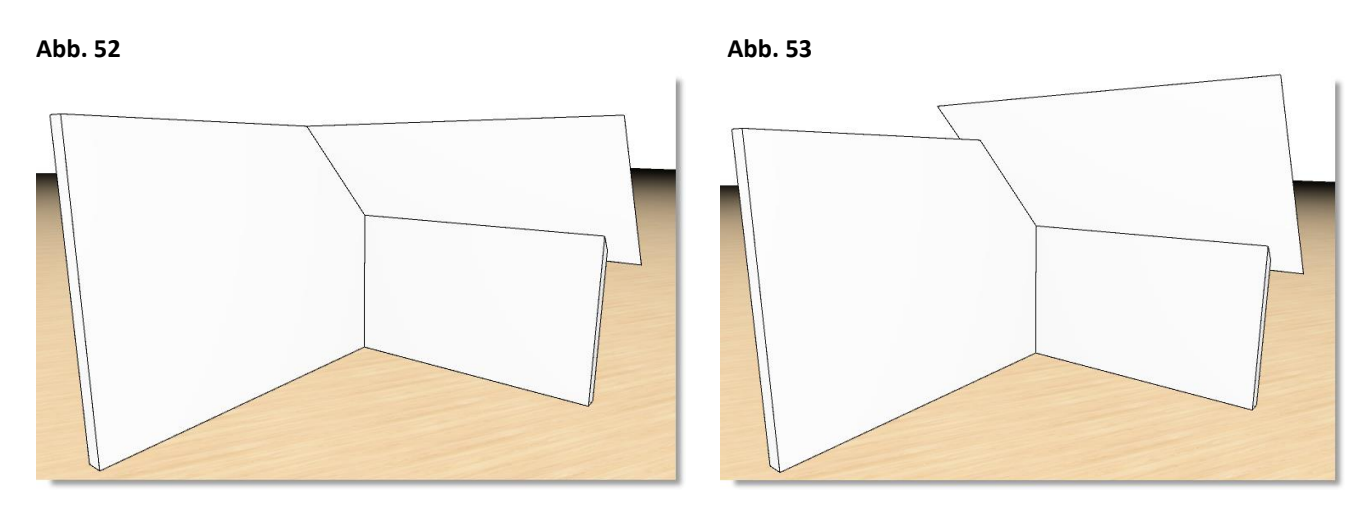

**Ansicht dieser Wand:** Die Kamera fährt die Wand automatisch so an, dass Sie eine optimale Frontansicht der angesprochenen Wand erhalten.

**Löschen:** Sie können hier selektiv eine oder alle Wände löschen.

D+H Software GmbH • Rönacker 2 • 48619 Heek-Nienborg • Germany Phone: +49 (0) 2568/9320-0 • info@furnplan.de

## <span id="page-35-0"></span>**4.3 Deckenplanung**

Bei der Auswahl eines Standardraumes erhalten Sie die Option, eine Decke mit zu erzeugen (Abb. 54a).

## **Abb. 54a**

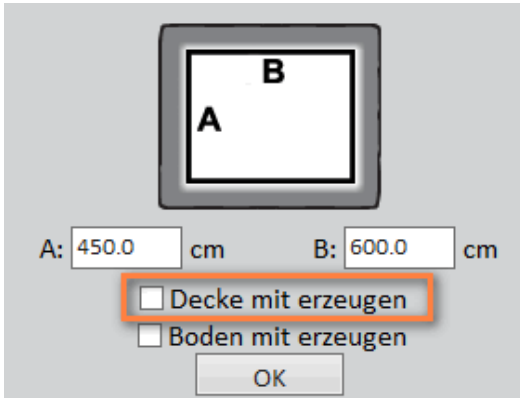

Wenn Sie den Haken setzen bei "Decke miterzeugen", wird eine Raumdecke für den ausgewählten Standardraum mitgeneriert.

Diese Decke ist nur sichtbar, wenn Sie sich mit der Kamera im Raum befinden und Richtung Decke blicken. Um einen freien Blick in den Raum zu haben, sehen Sie die Decke nicht, wenn Sie von oben auf den Raum schauen.

**Abb. 54b** 

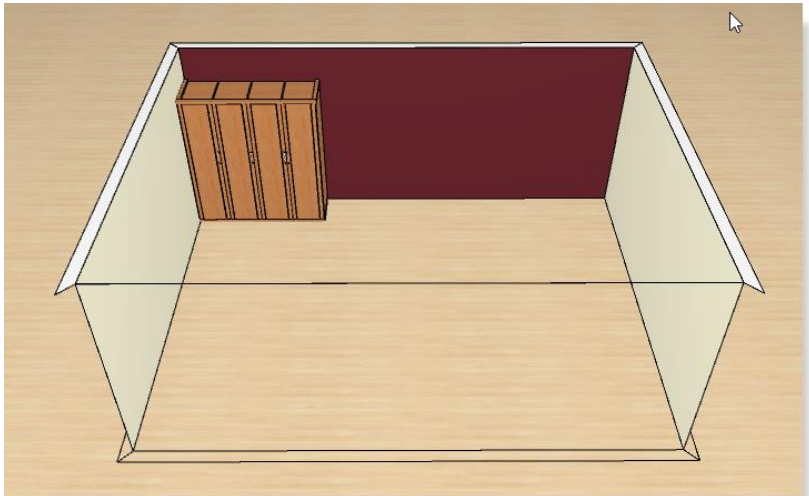

3D-Ansicht von oben in die Planungsszene. Die Decke ist transparent, um alle Objekte im Raum sichtbar zu haben.

**Abb. 54c**

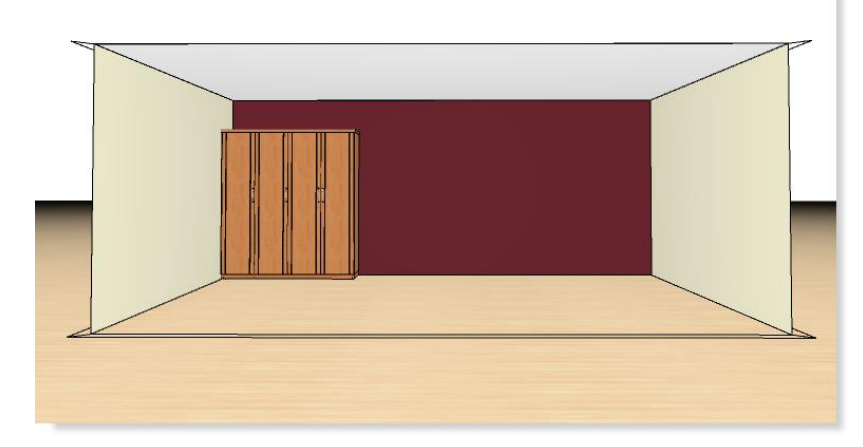

Geänderte Blickrichtung in den Raum hinein.

Nun ist die Decke zu erkennen. Es entsteht ein realistischeres Raumgefühl.

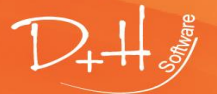

D+H Software GmbH • Rönacker 2 • 48619 Heek-Nienborg • Germany Phone: +49 (0) 2568/9320-0 • info@furnplan.de

### **Abb. 55a**

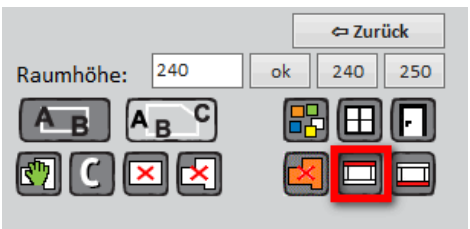

Wenn Sie die rot umrandete Funktion (Abb. 55a) mit der linken Maustaste anklicken, dann können Sie die Decke an Ihren Raum individuell anpassen.

Die Decke erscheint daraufhin in der Szene (Abb. 55b) und nachdem Sie den Normalmodus angewählt haben (Abb. 55c), können Sie die Decke beliebig ziehen.

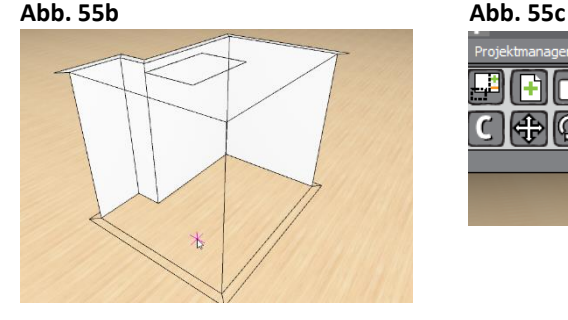

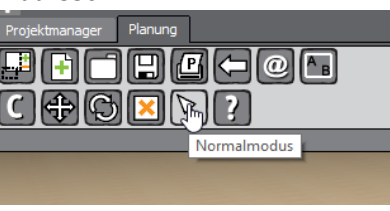

Um die Decke in die richtige Größe zu ziehen, klicken Sie auf die Punkte an den Ecken der Decke (Abb. 55d) halten die linke Maustaste gedrückt und ziehen die Punkte auf die gewünschte Wand.

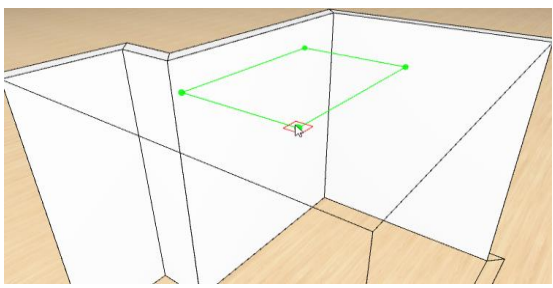

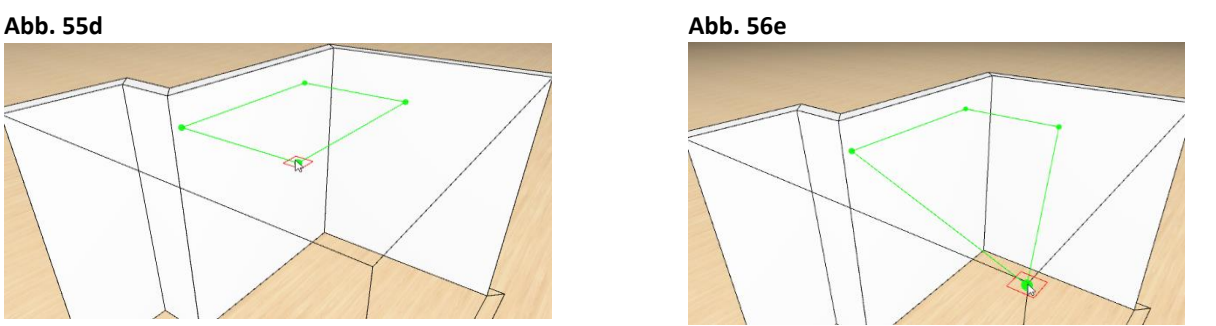

Um die Decke an einen individuellen Raum anzupassen ist es möglich der Wand neue Punkte hinzuzufügen, indem sie mit der rechten Maustaste auf die Decke klicken und im Kontextmenü den Punkt : "Neuen Punkt hier einfügen" auswählen. Die Decke lässt sich mit einem Klick auf das orange hinterlegte Symbol (Abb. 55g) löschen.

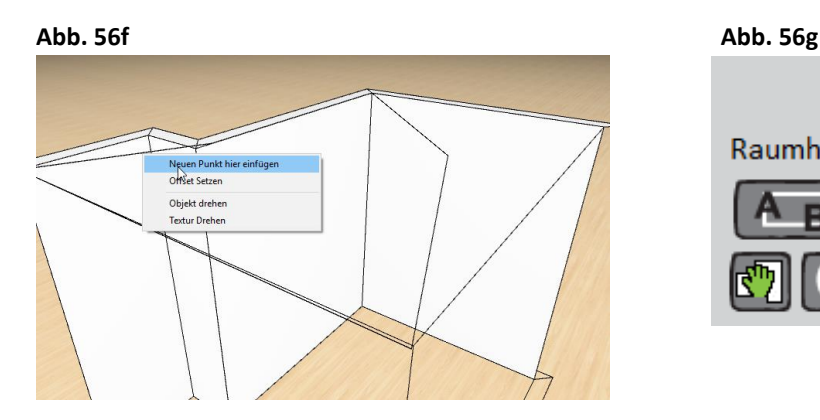

← Zurück 240 ok 250 Raumhöhe: 240

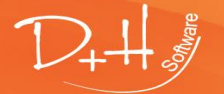

D+H Software GmbH • Rönacker 2 • 48619 Heek-Nienborg • Germany Phone: +49 (0) 2568/9320-0 • info@furnplan.de

## <span id="page-37-0"></span>**4.4 Alle Button im Einzelnen**

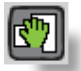

## **Raum bearbeiten**

Sollen zugleich mehrere Wände des Raumes bearbeitet werden, so werden mit Klick auf diesen Button die Wandhöhen und -längen aller Wände im Raum angezeigt. Mit Klick auf eine Maßkette öffnet sich ein kleines Fenster in dem ein neues Maß eingetragen werden kann (Abb. 57).

Durch Klick auf den Button "Normalmodus" in der oberen Funktionsleiste werden die Maße wieder ausgeblendet.

Mit dieser Funktion kann die Position ein oder mehrerer Wände verändert werden. Es kann einfach eine Wand an der oberen Fläche mit gedrückter Maustaste gepackt werden (wie auch bei Schränken) und frei im Raum verschoben werden. Wenn eine Wand markiert wird (grüner Rahmen) wird die Position dieser Wand zu anderen Wänden mittels mehrerer Bemaßungen dargestellt.

**Abb. 57**

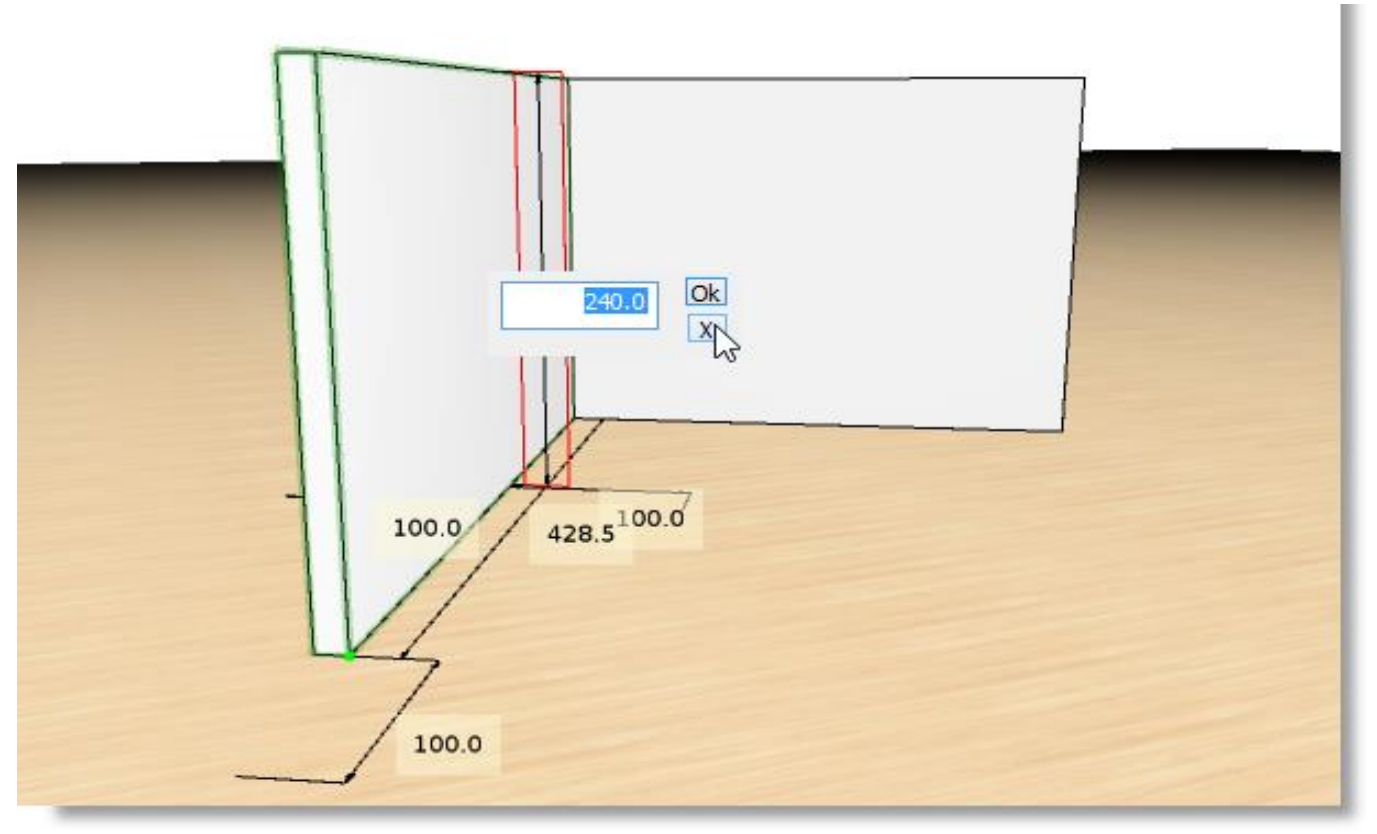

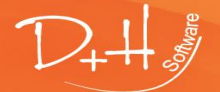

D+H Software GmbH • Rönacker 2 • 48619 Heek-Nienborg • Germany Phone: +49 (0) 2568/9320-0 • info@furnplan.de

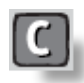

**Kopieren einer Wand**

## **Abb. 58**

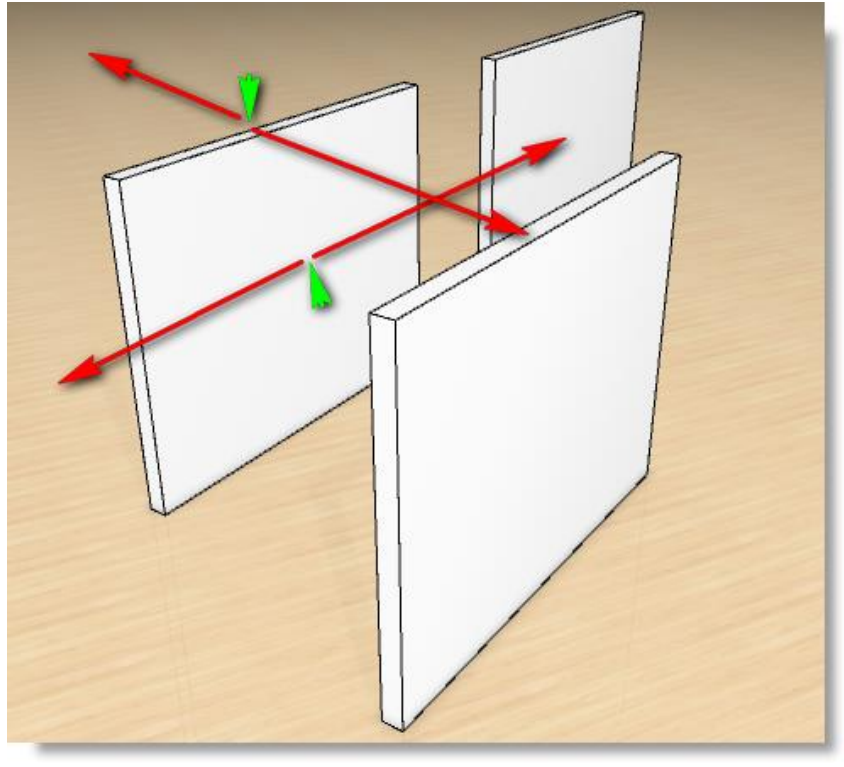

Wenn Sie eine Wand mehrfach benötigen, können Sie sie einfach kopieren.

Nach einem Klick auf diesen Button können Sie die markierte Wand mit der linken Maustaste auf der Wand anfassen und klonen, indem Sie sie aus der Wand herausschieben. Wahlweise von oben, dann nach hinten oder nach vorn – alternativ von vorne anklicken, dann lässt sich ein Klon der Wand nach links oder rechts herausschieben (die grünen Pfeile in Abb. 58 stellen den Mauszeiger dar).

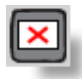

## **Wand löschen**

Durch Klick auf diesen Button und anschließend auf eine Wand im Raum, wird diese selektiv gelöscht.

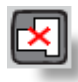

## **Raum löschen**

Durch Klick auf diesen Button, löschen Sie den kompletten Raum.

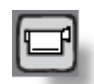

## **Abb. 59**

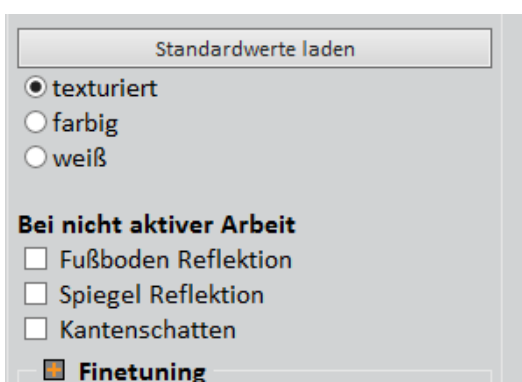

### *Hinweis:*

*Über einen Klick auf das Kamerasymbol können Sie die Reflektionen für den Fußboden und Spiegel aktivieren (Abb. 59).* 

*Bitte wählen Sie immer nur die Option "Bei nicht aktiver Arbeit", da Sie ansonsten kontinuierliche Grafikberechnungen auslösen, die Ihr PC-System massiv ausbremsen können!*

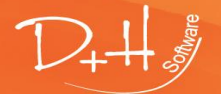

D+H Software GmbH • Rönacker 2 • 48619 Heek-Nienborg • Germany Phone: +49 (0) 2568/9320-0 • info@furnplan.de

## <span id="page-39-0"></span>**4.5 Raum mit Farben, Fenstern und Türen gestalten**

#### <span id="page-39-1"></span> $4.5.1$ **Türen einplanen**

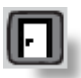

## **Türen**

Soll der Raum mit Türen versehen werden, so wird mit Klick auf den Button "Türen einplanen" das Untermenü mit verschiedenen Türversionen und Füllungen angezeigt (Abb. 60).

Durch Eingabe der Türbreite und Türhöhe und Angabe, ob Innen- oder Außenanschlag, je links oder rechts, sind alle notwendigen Parameter vorgegeben, die zum Einplanen einer Tür notwendig sind.

Danach einfach die gewünschte Tür anklicken und mit der Maus über die gewünschte Wand fahren. Zum Platzieren der Tür mit der linken Maustaste klicken.

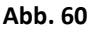

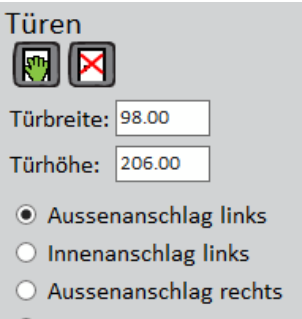

- $\bigcirc$  Innenanschlag rechts
- $\bigcirc$  Schiebetüren links
- Schiebetüren rechts

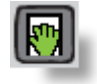

**Tür bearbeiten**

Sollen die Maße oder die Position einer bereits eingeplanten Tür verändert werden, den Button "Tür bearbeiten" und danach die betreffende Tür anklicken.

Alle Maße, die die Größe und die Position der Tür bestimmen, werden angezeigt. Um ein Maß zu ändern, einfach auf die gewünschte Maßkette klicken. Es öffnet sich ein kleines Fenster, in dem das neue Maß eingegeben werden kann. Alle anderen Maße werden zeitgleich neu berechnet und passen sich automatisch an.

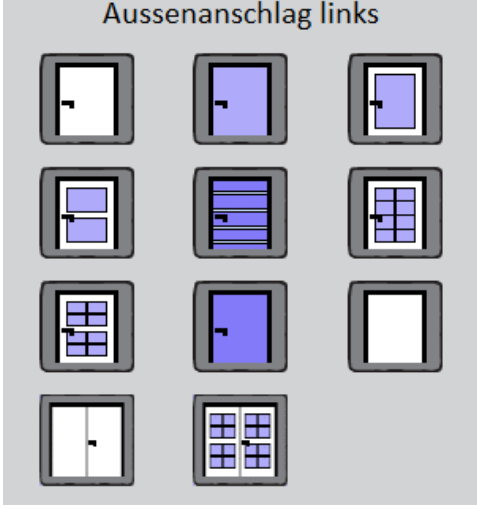

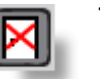

**Tür löschen** 

Soll eine bereits geplante Tür gelöscht werden, den Button "Tür löschen" anklicken und anschließend auf die entsprechende Tür in der Planung klicken.

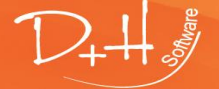

D+H Software GmbH • Rönacker 2 • 48619 Heek-Nienborg • Germany Phone: +49 (0) 2568/9320-0 • info@furnplan.de

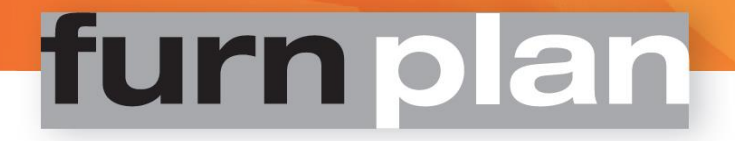

#### <span id="page-40-0"></span> $4.5.2$ **Fenster einplanen**

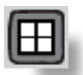

### **Fenster einplanen**

Soll der Raum mit Fenstern versehen werden, so wird mit Klick auf den Button "Fenster einplanen" das Untermenü mit verschiedenen Fensterversionen angezeigt (Abb. 61).

Durch Eingabe der Fensterbreite, Fenster und Brüstungshöhe sind alle notwendigen Parameter vorgegeben, die zum Einplanen eines Fensters notwendig sind.

Danach eines der Fensterbeispiele anklicken und mit der Maus über eine Wand fahren. Zum Platzieren des Fensters mit der linken Maustaste klicken.

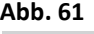

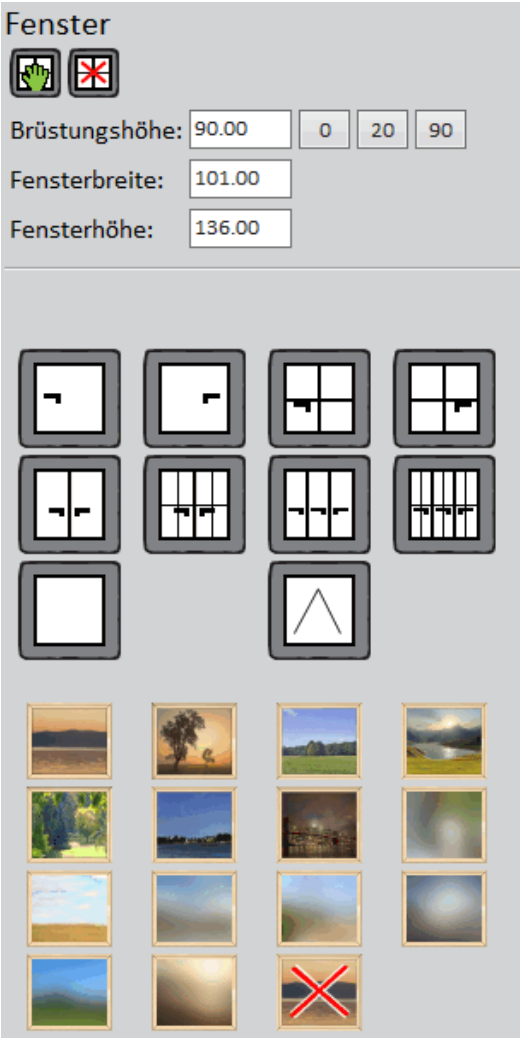

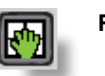

## **Fenster bearbeiten**

Sollen die Maße oder die Position eines bereits eingeplanten Fensters verändert werden, einfach den Button "´Fenster bearbeiten" anklicken und danach das betreffende Fenster anklicken. Alle Maße, die die Größe und die Position des Fensters bestimmen, werden angezeigt.

Um ein Maß zu ändern, einfach auf die gewünschte Maßkette klicken. Es öffnet sich ein kleines Fenster, in dem das neue Maß eingegeben werden kann. Alle anderen Maße werden zeitgleich neu berechnet und passen sich automatisch an.

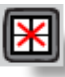

## **Fenster löschen**

Soll ein bereits geplantes Fenster gelöscht werden, den Button "Fenster löschen" anklicken und anschließend auf das entsprechende Fenster in der Planung klicken.

Haben Sie Fenster mit einer Glasfüllung ausgewählt, können Sie der Füllung noch einen Hintergrund zuweisen. Dadurch erhalten Sie, bzw. Ihr Kunde, einen noch realistischeren Eindruck der Wohnsituation. Über das Hintergrundbild mit dem roten X können Sie die Hintergrundfüllungen wieder entfernen.

## *Hinweis:*

*Für Bodentiefe Fenster, z.B. eine Terrassen- oder Balkontür, setzen Sie die Brüstungshöhe auf 0. Sie können bei einer Glasfüllung auch einen Hintergrund einfügen.*

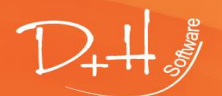

D+H Software GmbH • Rönacker 2 • 48619 Heek-Nienborg • Germany Phone: +49 (0) 2568/9320-0 • info@furnplan.de

#### <span id="page-41-0"></span>**Farben und Texturen von Wänden, Böden, Türen und Fenstern ändern** 4.5.3

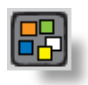

## **Farben und Texturen ändern**

## **Abb. 62a**

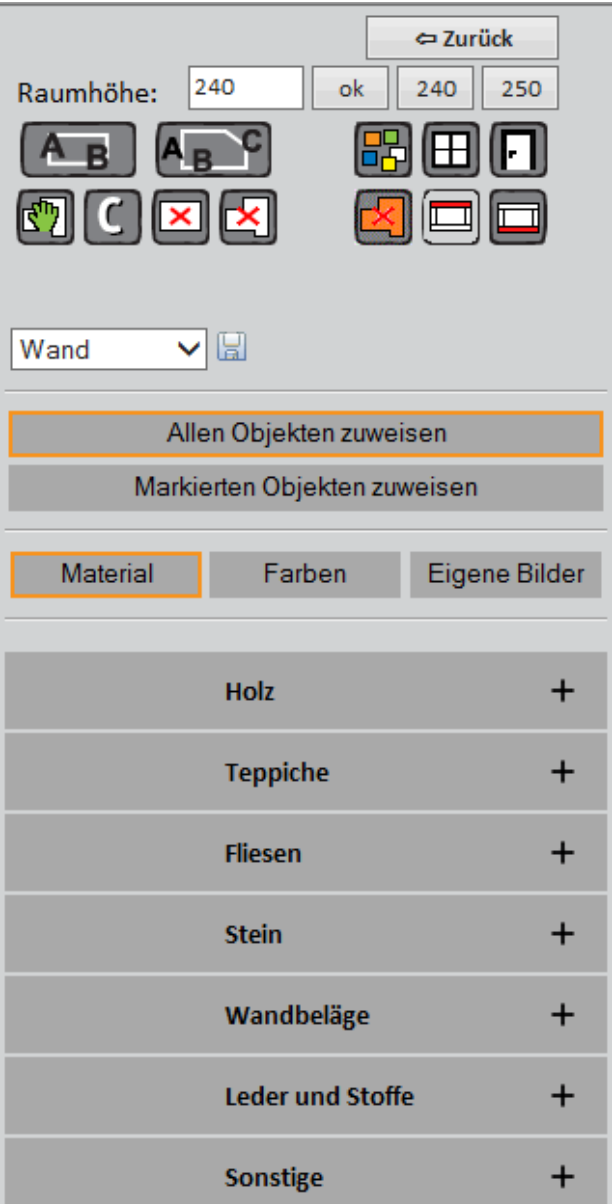

### **Abb. 62b**

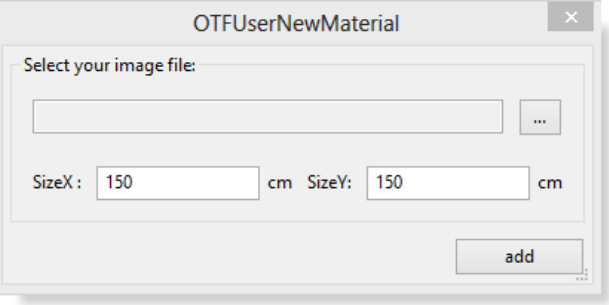

Wenn sie diesen Button anklicken erhalten Sie ein Untermenü (Abb. 62 a).

In diesem Untermenü können Sie den Fußböden, Wänden, etc..., wahlweise allgemein oder selektiv, Farben und/oder andere Texturen zuweisen. Über den Button

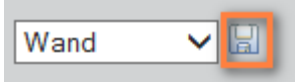

können Sie Ihre Planungsszene individualisieren. furnplan startet dann immer mit diesem Fußboden als Standard.

### **RAL-Farbpalette:**

Sie können hier aus der RAL-Palette wählen. Die RAL-Bezeichnungen und Nummern werden Ihnen beim Fahren mit der Maus über die Farbfelder angezeigt.

## **Holz:**

Über die Auswahl "Holz" erhalten Sie unterschiedliche Holztexturen für Fußböden.

### **Wandbeläge:**

Hinter dieser Auswahl erhalten Sie Texturen von Wandbelägen.

### **Sonstige:**

Unter "Sonstige" finden Sie diverse Wand- und Fußbodenbeläge.

### **Eigene Bilder:**

Wenn Sie den Eintrag "Eigene Bilder" anwählen, erhalten Sie ein Auswahlfenster in dem Sie über Klick auf ... ... " den Pfad eines Bildes auswählen können. Außerdem können Sie die Größe des Bildes vorgeben. Die Bilder bleiben dauerhaft in der furnplan Datenbank erhalten. Das Löschen eigener Bilder ist im Administrationsbereich beschrieben.

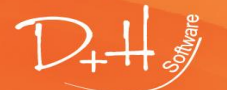

D+H Software GmbH • Rönacker 2 • 48619 Heek-Nienborg • Germany Phone: +49 (0) 2568/9320-0 • info@furnplan.de

## <span id="page-42-0"></span>**5 furnplan Support und Kontakt**

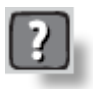

Im Falle von technischen Problemen kontaktieren Sie bitte das furnplan-Team über den furnplan Support.

Im Falle von Planungsproblemen in den Möbelprogrammen der Hersteller, kontaktieren Sie im Regelfall immer die jeweilige Herstellerhotline.

Die Hotline Nummern der Hersteller und auch von furnplan finden Sie über das Fragezeichen in der oberen Funktionsleiste.

In der Übersicht finden Sie neben der installierten und aktuell verfügbaren furnplan-Version auch die jeweiligen Versionsstände der Hersteller (Abb. 63).

## <span id="page-42-1"></span>**5.1 Supportkontakt bei Planungsproblemen**

Unterhalb der Versionsangaben finden Sie Ihre Lizenznummer = Kundennummer, die Rufnummer der Basishotline und die Hotline Nummern der Hersteller im Falle von Planungsproblemen (es fallen Telefongebühren an).

### **Abb. 64**

Lizenznehmer

12345 Möbel Mustermann **Basishotline** 

Hotline zur Planung von Möbeln

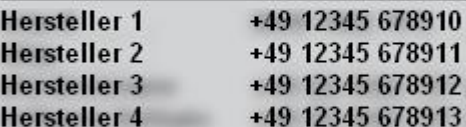

### *Hinweis:*

*Im Falle einer Supportanfrage zu Planungsfragen per E-Mail, senden Sie bitte immer die Planungsdatei (\*.dht) mit. Gehen Sie dazu bitte wie im Punkt 3.2.3 beschrieben vor.* 

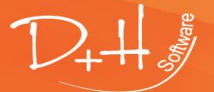

D+H Software GmbH • Rönacker 2 • 48619 Heek-Nienborg • Germany Phone: +49 (0) 2568/9320-0 • info@furnplan.de

www.furnplan.de

**Abb. 63**

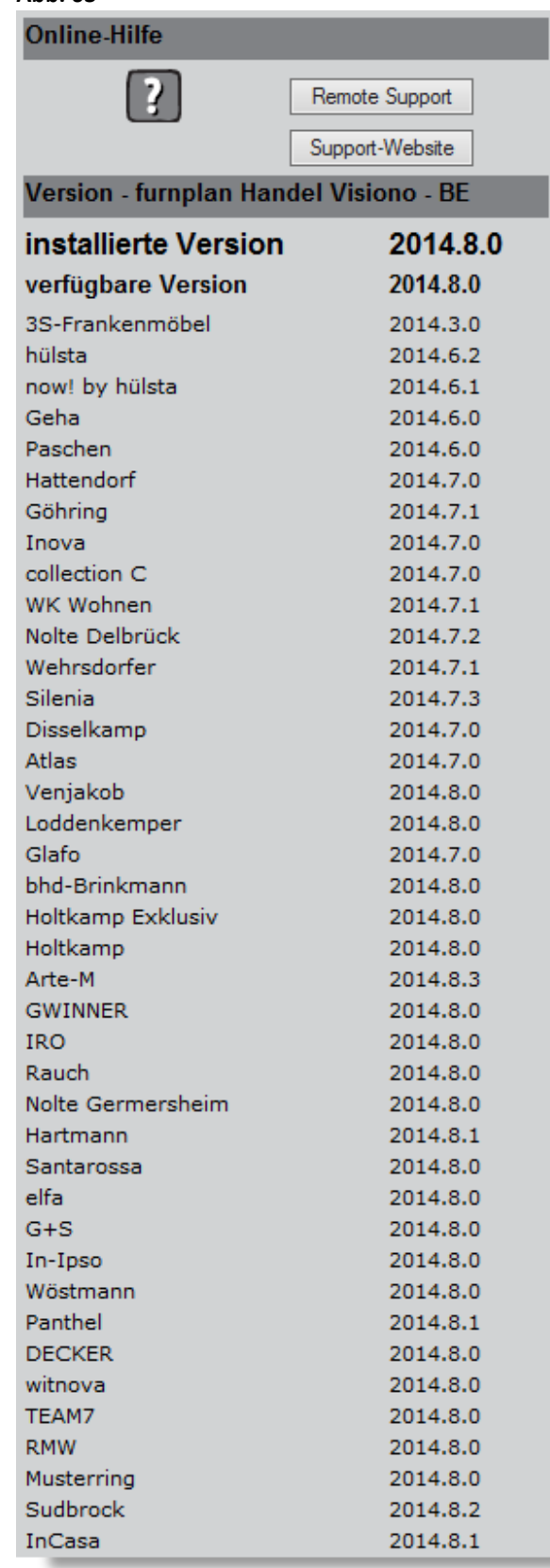

## <span id="page-43-0"></span>**5.2 Supportkontakt bei technischen Problemen**

Sie erhalten über das furnplan Team einen kostenfreien telefonischen Support (es fallen nur reguläre Verbindungskosten an). Die Hotline steht Ihnen bei technischen Problemen, Fragen zur Installation und Fragen zur Administration gern zur Verfügung. Sie erreichen das furnplan-Team:

> **Telefonisch: +49 (0) 2568 9320 - 40 per E-Mail: [support@furnplan.de](mailto:support@furnplan.de) Montag – Freitag von 09.00 Uhr bis 17.00Uhr\*** \*außer an gesetzlichen Feiertagen im Bundesland NRW

## <span id="page-43-1"></span>**5.3 Fernwartung / Remotesupport**

Um Ihnen effizient und schnell zu helfen, kann sich der Support-Mitarbeiter per Fernwartung mit dem TeamViewer® auf Ihr System aufschalten. Sie haben mehrere Möglichkeiten eine TeamViewer-Sitzung zu starten.

#### <span id="page-43-2"></span> $5.3.1$ **Starten der Fernwartung direkt aus furnplan**

Furnplan ist gestartet, Sie klicken auf das Fragezeichen (1) und im Anschluss auf den Button "Remote Support" (2) (Abb. 65).

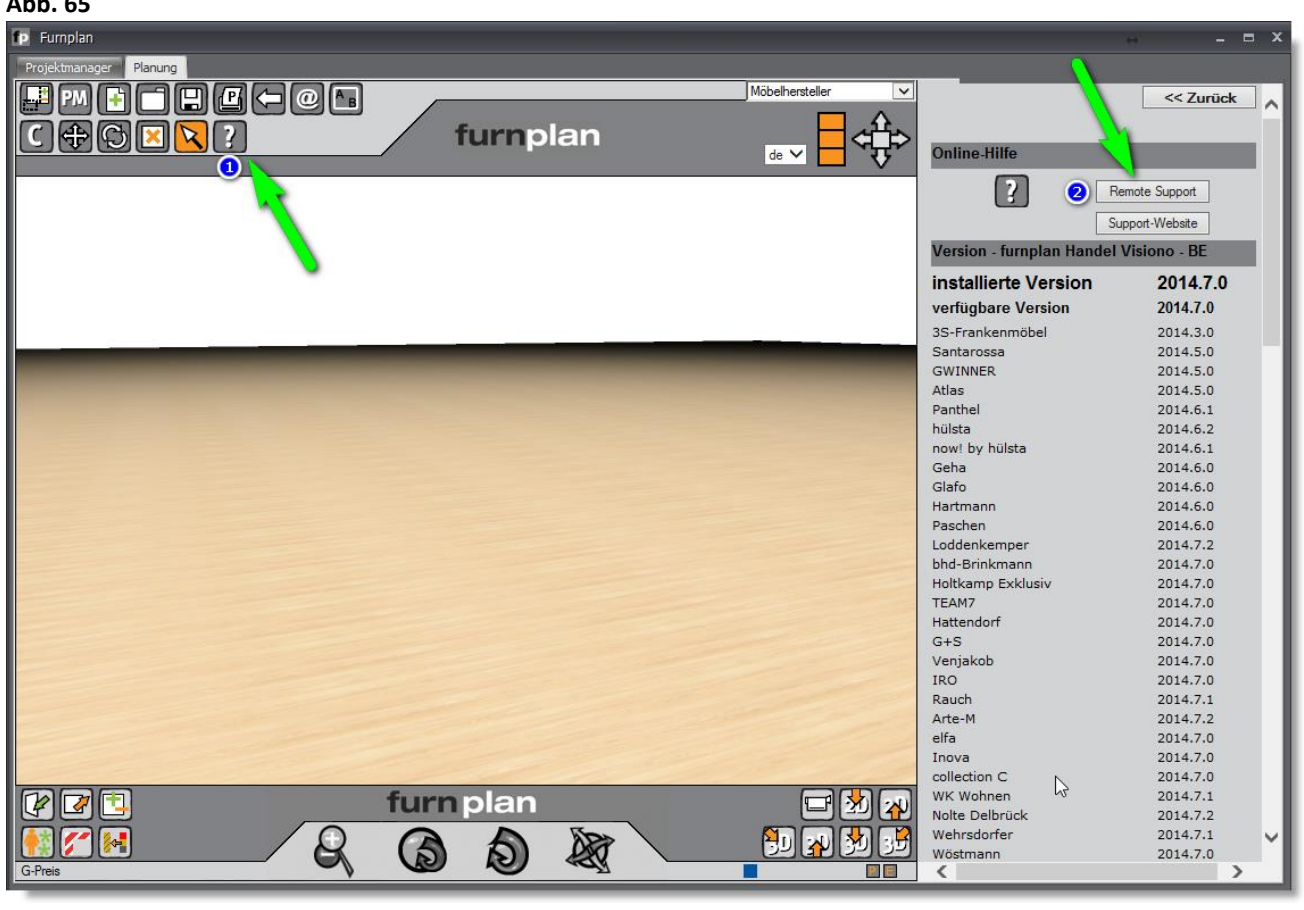

## **Abb. 65**

D+H Software GmbH • Rönacker 2 • 48619 Heek-Nienborg • Germany Phone: +49 (0) 2568/9320-0 • info@furnplan.de

#### <span id="page-44-0"></span> $5.3.2$ **Starten der Fernwartung über das Windows Startmenue**

Start (1)  $\rightarrow$  (alle) Programme (2)  $\rightarrow$  Furnplan (3)  $\rightarrow$  Remote Support (4) (Abb. 66).

### **Abb. 66**

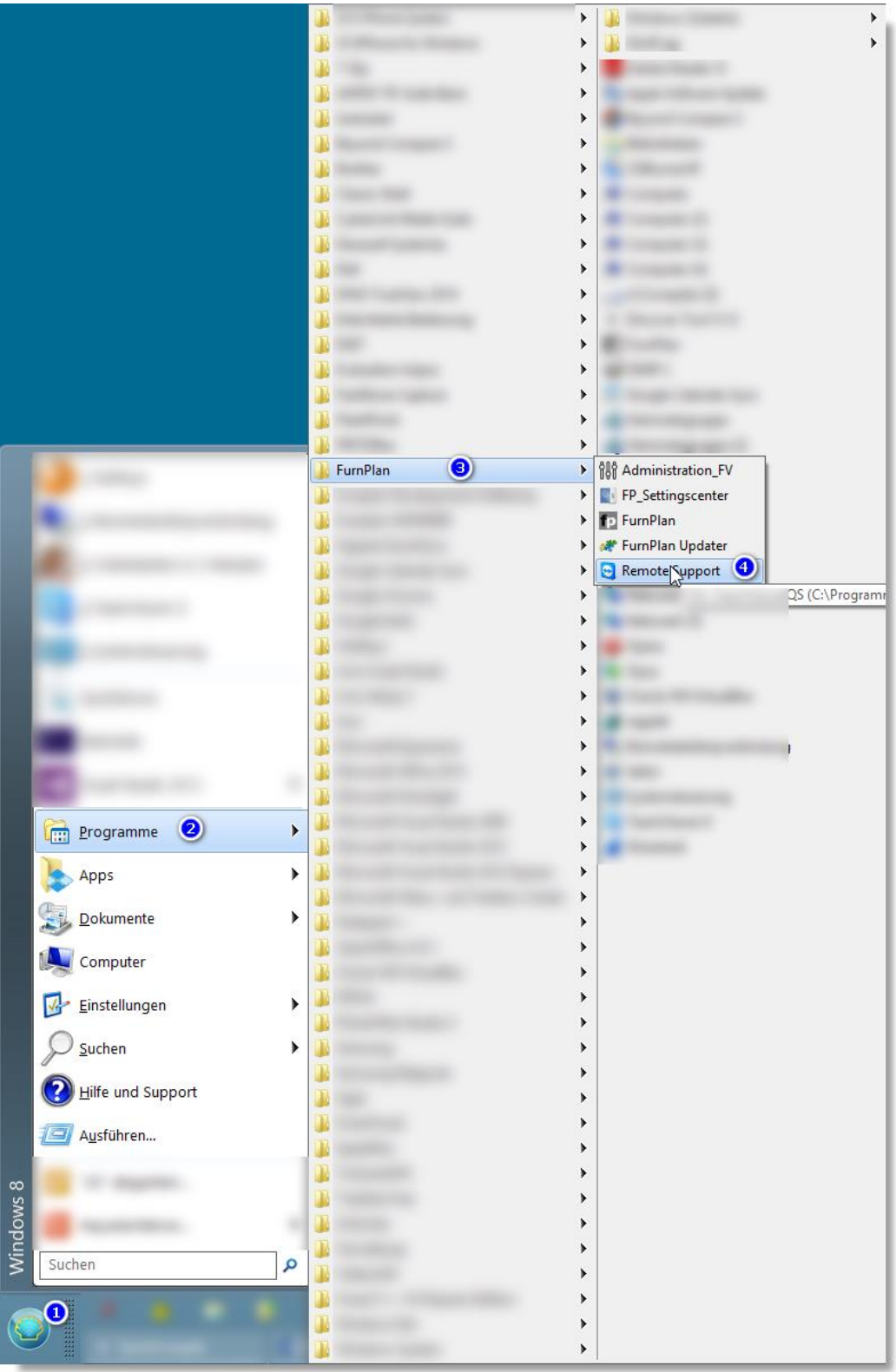

D+H Software GmbH • Rönacker 2 • 48619 Heek-Nienborg • Germany Phone: +49 (0) 2568/9320-0 • info@furnplan.de

#### <span id="page-45-0"></span>5.3.3 **Starten der Fernwartung über das Internet**

Kopieren Sie folgende URL in Ihren Internetbrowser: **http://www.dh-software.de/downloads/TeamViewerQS.exe**

Alternativ: www. furnplan.de in Ihrem Browser eingeben und auf "TeamViewer" klicken (Abb. 67)

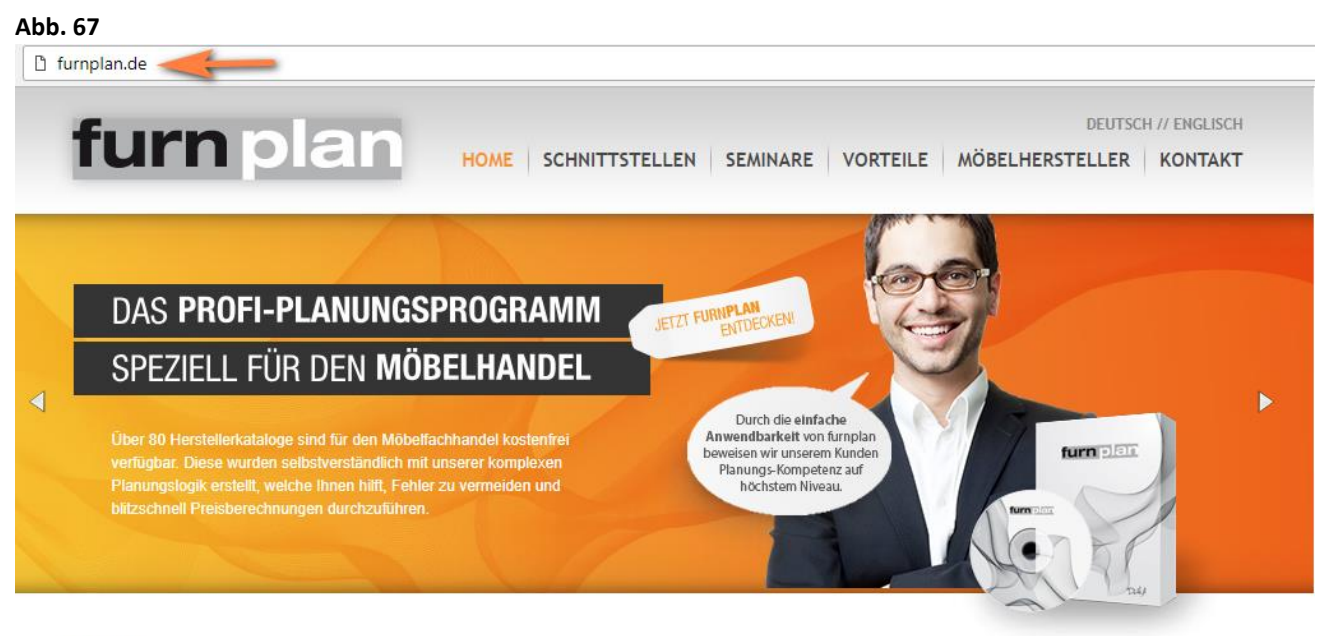

## Home

Herzlich Willkommen bei furnplan. Der Software für professionelle 3D-Möbelplanung.

Mit furnplan gestalten Sie blitzschnell Räume und kreative Möbelkombinationen. Selbstverständlich rechnet furnplan Ihnen in Echtzeit den korrekten Preis aus. Bestellen Sie fehlerfrei Ihre Möbel online oder nutzen Sie unsere ERP-Schnittstellen für Ihr Warenwirtschaftssystem.

Aufgrund der einfachen und intuitiven Bedienung von furnplan wird die Planung zum visuellen Erlebnis.

Erleben Sie selbst, warum über 2.900 Möbelhändler und über 80 Möbelhersteller bereits auf furnplan setzen.

### Optimale Unterstützung am POS

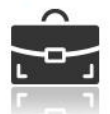

furnplan denkt mit: in unseren Katalogen sind Logiken programmiert, die Ihnen bei der Vermeidung von Planungs- und Kalkulationsfehlern helfen.

### **Premium Service**

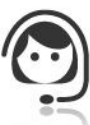

Wir bieten kostenfreien Support via Telefon, E-Mail und Fernwartung direkt auf Ihrem Computer.

### **OP** NOCH FRAGEN?

Wünschen Sie direkt Kontakt oder benötigen Sie Hilfe? Rufen Sie uns an oder senden Sie uns eine E-Mail:

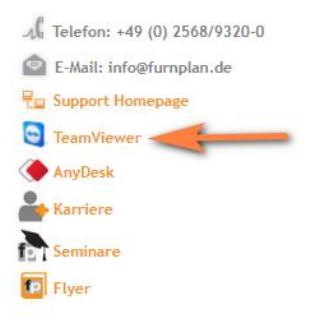

### *Hinweis:*

- *Der PC muss mit dem Internet verbunden sein*
- *Es darf kein Proxy oder eine Firewall die Verbindung mit dem TeamViewer blockieren*
- *Sie müssen das Ausführen des Programms unter Umständen bestätigen = zulassen*
- *Starten Sie den TeamViewer bitte mit Administratorrechten (rechte Maustaste "als Administrator ausführen"*
- *Ist der Teamviewer gestartet, geben Sie dem Mitarbeiter an der Support-Hotline bitte die ID und das Kennwort (es kann einige Sekunden dauern, bis Ihnen ID und Kennwort angezeigt werden)*

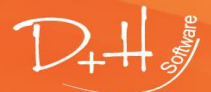

D+H Software GmbH • Rönacker 2 • 48619 Heek-Nienborg • Germany Phone: +49 (0) 2568/9320-0 • info@furnplan.de

## <span id="page-46-0"></span>**5.4 Impressum / Anschrift**

D+H Software GmbH Rönacker 2 48619 Heek-Nienborg Telefon: +49 (0) 2568 – 9320 – 0 Fax: +49 (0) 2568 – 9320 – 20 URL: **[www.furnplan.de](http://www.furnplan.de/)** E-Mail: **info@furnplan.de**

**Wir wünschen Ihnen viel Erfolg und Freude beim Planen mit furnplan!**

## **Ihr furnplan-Team**

© Copyright 2014 by D+H Software. Irrtümer und Tippfehler vorbehalten. Alle Angaben sind ohne Gewähr!

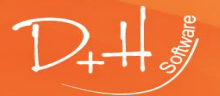

D+H Software GmbH • Rönacker 2 • 48619 Heek-Nienborg • Germany Phone: +49 (0) 2568/9320-0 • info@furnplan.de